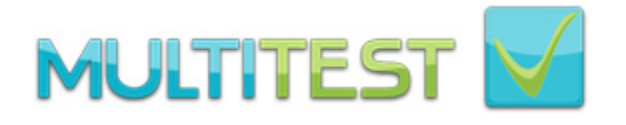

# Multitest brugervejledning

Version

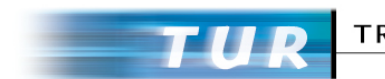

**TRANSPORTERHVERVETS** UDDANNELSESRÅD

April 2016

# **Indholdsfortegnelse**

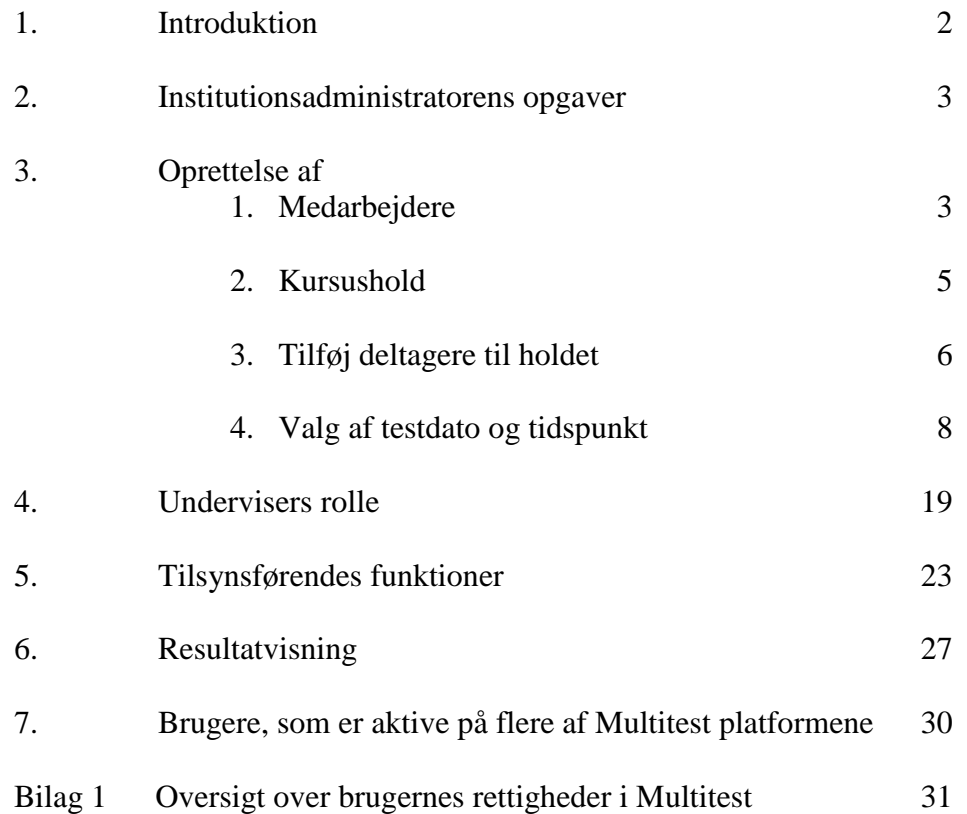

# *Introduktion*

## **Multitest**

Multitest er et avanceret testsystem, som kan anvendes på alle PCere, der er koblet på Internet uanset geografisk opholdssted og tidszone.

Der er under udviklingen lagt stor vægt på sikkerheden i systemet, og at der skal være et meget overskueligt skærmbillede for testdeltagerne, hvorfor man kobler sig op på systemet via to forskellige Internetadresser (URL) afhængig af, om man er testDeltager, eller man er en del af den bagved liggende administration (Bruger).

Brugere går ind på denne internetadresse for at komme ind i systemet:

[https://tur.multitest.dk/Administration/](https://tur.multitest.dk/Administration)

Der er en række forskellige roller/funktioner, man som bruger kan blive tildelt på de skoler, som anvender Multitest systemet.

Man kan som bruger i Multitest enten være Bruger eller Deltager. Deltagerne er dem, der skal gennemføre en test, hvor Brugerne dem, der arbejder professionelt med Multitest i forbindelse med oprettelse eller drift af spørgsmål eller skabeloner.

# **Brugere**

Institutionsadministratoren (IA) varetager alle administrative funktioner i systemet, såsom oprettelse af medarbejdere, deltagere, hold og bestilling af prøver.

TS opretter IA på de enkelte skoler/institutioner ud fra de data, de modtager fra skolelederne, hvorefter det er IAs ansvar at oprette undervisere og tilsynsførende samt evt. Institutions statistikere.

Institutionsstatistiker har læseadgang til alle data i systemet inden for den enkelte institution/skole. En rolle man fx kan tildele en skoleleder, der ønsker tilgang til oplysningerne, men som ikke har behov for adgang til at skrive, ændre eller slette i systemet.

Underviser er de(n) person(er), der har undervist det pågældende hold. Hvis der er flere undervisere om et hold, kan man vælge at registrere én af underviserne som gennemgående lærer, eller oprette en fiktiv underviser med et navn, hvoraf det fremgår, at der er tale om et team. Blot skal man være opmærksom på, at der skal tilknyttes en unik mailadresse, som kan modtage meddelelser og bekræftelser fra systemet.

Tilsynsførende er den person, der skal være til stede i lokalet, når deltagerne skal til prøve. For at kunne bibeholde opfattelsen af, at der gennemføres en prøve, som afspejler deltagernes kundskabsniveau, må tilsynsførende naturligvis ikke være en underviser, der har undervist deltagerne. Ligesom den tilsynsførende ikke må være fagligt kvalificeret til at undervise deltagerne i det pensum, der forbereder til testen.

Oversigt over brugerrettigheder kan se i Bilag 1 i denne vejledning.

*Alle brugere af systemet registreres på deres mail, så det er en forudsætning, at alle brugere har en personlig mailadresse.*

# **Deltagere**

Deltagere er de personer, som skal deltage i én eller flere tests i Multitest systemet. Deltagere skal logges på Multitest via denne Internetadresse (URL):

## [https://tur.multitest.dk](https://tur.multitest.dk/)

Man anvender **CPR** nr. og tildelt **Adgangskode** for at logge på systemet. Denne metode sikrer, at deltageren er registreret korrekt. Hvis det ikke er det korrekte CPR nr., der er oprettet på deltageren, kommer vedkommende ikke rettidigt til test. Det er derfor overordentligt vigtigt, at **CPR** nr. angives helt korrekt.

# *Institutionsadministratorens opgaver*

 Når en IA modtager brugernavn (mailadresse) og Adgangskode til Multitest skal man, første gang man logger på systemet, skifte til en mere personlig adgangskode.

Adgangskoden skal opfylde følgende betingelser:

- 1. Mindst 8 tegn.
- 2. Der skal indgå små og store bogstaver samt tal.

Hvis ikke man overholder disse enkle regler, risikerer man at miste adgang til systemet, når Multitest implementerer kvalitetskontrol af adgangskoder. For brugernes egen skyld skal de altså vælge adgangskoder, der opfylder disse regler.

Vær opmærksom på, at man skal skrive sin selvvalgte adgangskode 2 gange, og afslutte processen med at klikke på **Opdater**-knappen på skærmen. Først når man klikker på **Opdater**-knappen på skærmen, bliver oplysningerne kommunikeret til den centrale server. Det er en gennemgående egenskab ved et system, der arbejder med en Internetserver som hjertet i systemet.

Efter at have klikket på **Opdater-**knappen**,** svarer systemet med en bekræftelse, hvis man har gjort det korrekt. I modsat fald får man en besked om, at adgangskoden ikke er ændret. *Der er ikke tale om en særlig iøjnefaldende advarsel, så vær opmærksom på dette.*

# **Oprettelse af medarbejdere (Brugere)**

Uanset hvilke(n) funktion(er) en medarbejder skal tildeles, foregår oprettelsen på samme måde. Vælg menupunktet **Administration** - Brugere. Nu vil de medarbejdere, som er oprettet i Multitest, være at finde i oversigten. Indledningsvis er det kun IA, der er oprettet af den centrale administration.

# **Tilføj ny bruger**

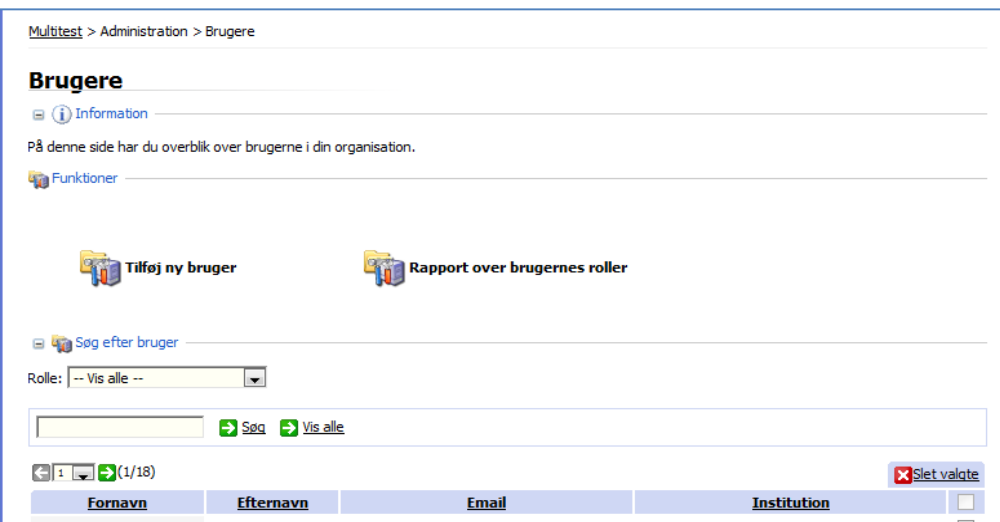

Ovenstående er et eksempel på, hvordan det ser ud, når skolens administrator logger ind i systemet. Når man vil tilføje brugere (undervisere, tilsynsførende mv.), klikker man på **[T](https://tur.multitest.dk/Administration/Content/User/UserEdit.aspx)ilføj ny bruger**, hvorefter man får næste skærmbillede.

Knappen **Rapport over brugernes roller** udarbejder en oversigt over, hvilke roller hver enkelt bruger i Multitest har fået tildelt. Det er meget vigtigt, at IA mindst én gang årligt kontrollerer, om listen stemmer overens med de Brugere, som rent faktisk skal have adgang. Brugere der ikke længere anvender Multitest, skal af datasikkerhedsmæssige grunde slettes fra systemet.

# **Tilføjelse af brugere** 1) Skriv brugerens: a. Mailadresse. b. Fornavn(e). c. Efternavn.

d. Klik på **Opdater**-knappen.

Indtast derefter en adgangskode 2 gange i de 2 felter, og klik på **Opdater**-knappen.

2) Kontroller nu om kommentaren fra Multitest er "*Adgangskoden er skiftet!*"

Husk mindst 8 tegn: Store og små bogstaver samt tal.

3) Tildel ved afkrydsning brugerens kommende rettigheder.

Tildel så få rettigheder som muligt. Det er let senere at tilføje ekstra rettigheder, og klik på **Opdater**knappen.

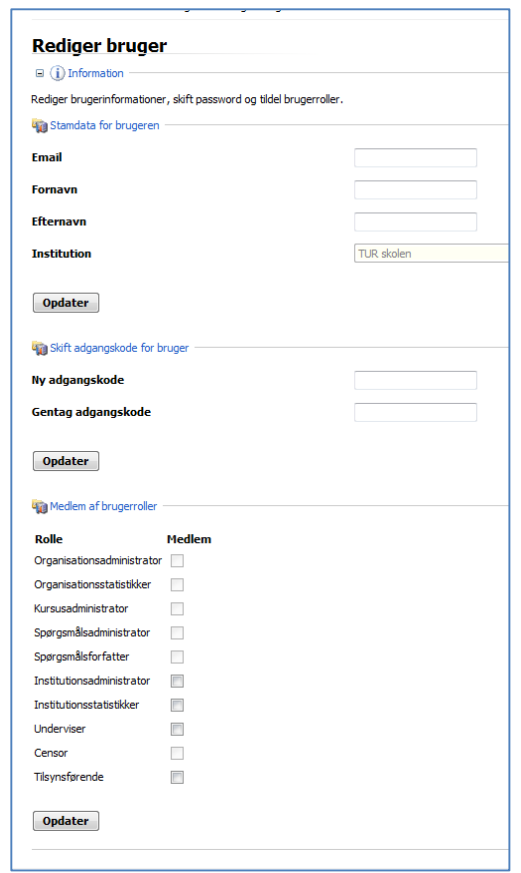

stop Husk at oplyse brugerne om, at de skal skifte adgangskode til en mere privat og for andre ukendt kombination af *små og store bogstaver samt tal.*

# *Oprettelse af kursushold*

I menuen vælger man **Afvikling** – Kursushold, hvilket fører frem til følgende skærmbillede:

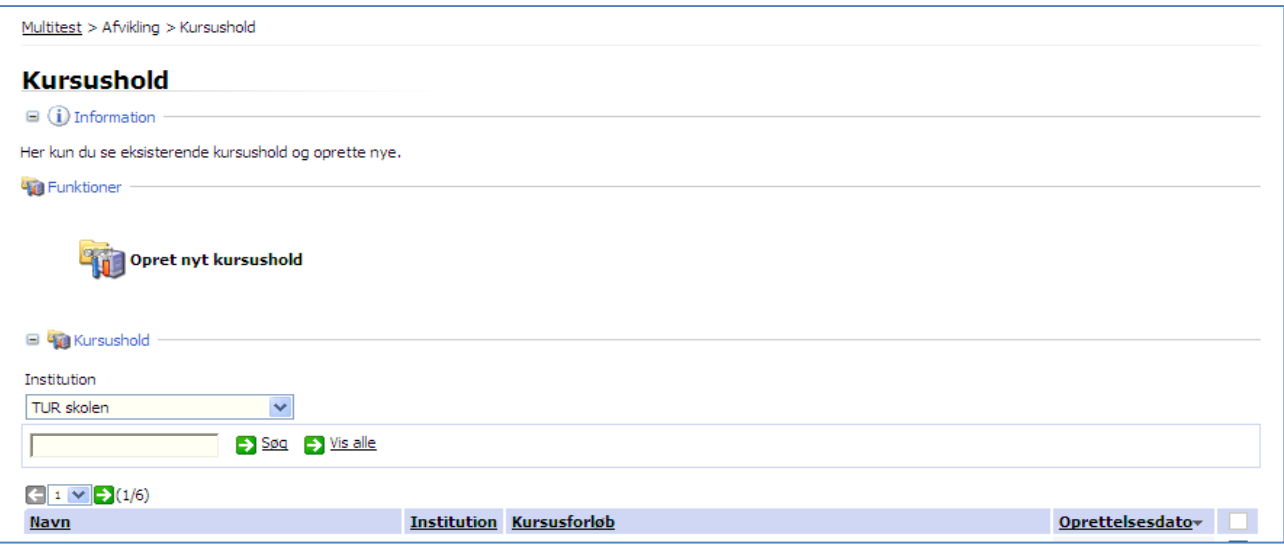

# **Opret nyt kursushold**

Klik på **[O](https://tur.multitest.dk/Administration/Content/CourseTeam/CourseTeamEdit.aspx)pret nyt kursushold**-knappen, hvorefter man får mulighed for at oprette et nyt hold:

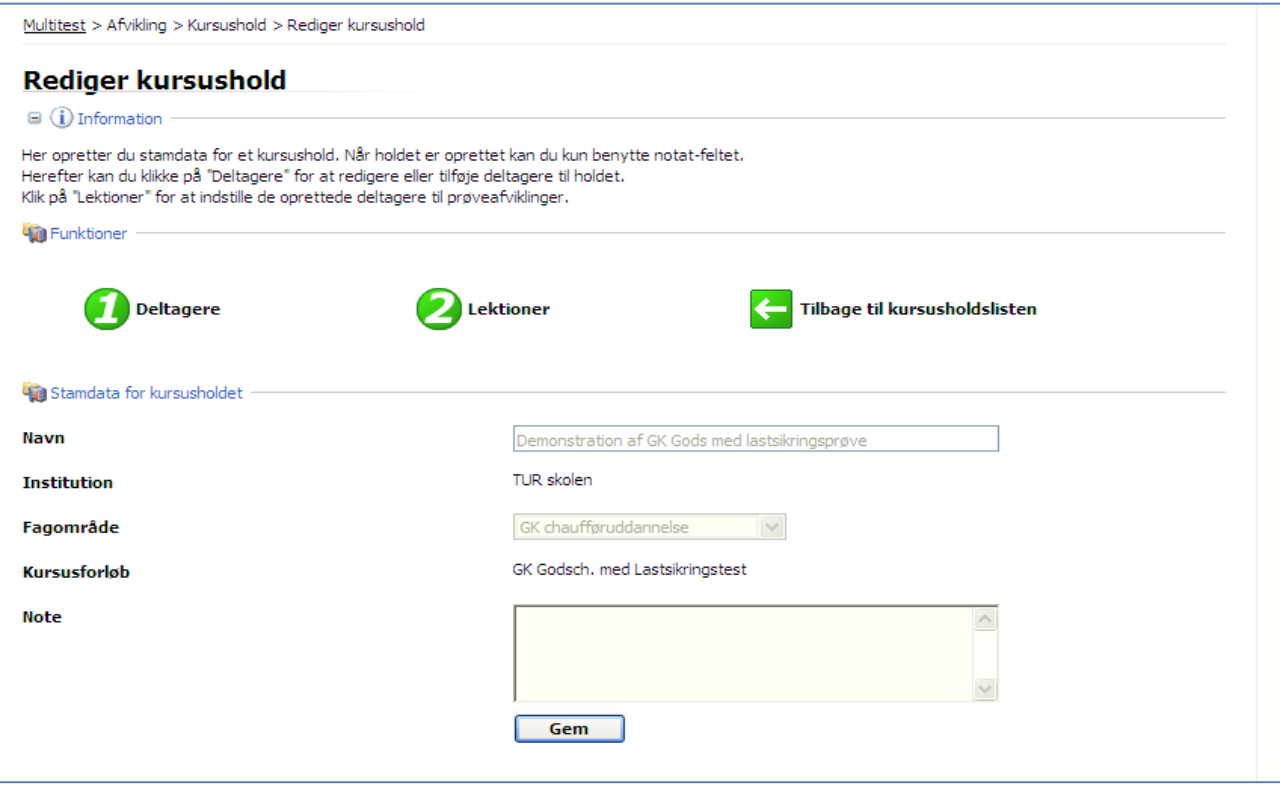

## *<u>D</u>Information*

Oplysning om skærmbilledet.

#### **Funktioner**

Her oplistes de tre mulige funktioer. Først når det nye kursushold er gemt, bliver det muligt at aktivere knapperne **Deltagere** og **Lektioner.**

#### **Stamdata for kursusholdet**

Det første der skal ske er at give kursusholdet et unikt **Navn**.

Institutionens navn kommer automatisk frem.

**Fagområdet** vælges ved hjælp af Windows Rullemenuen. IA kan vælge blandt de fagområder, skolen er godkendt til at gennemføre. Her er valgt "**GK for visse førere-Grunduddannelse**".

**Kursusforløbet** vælges blandt de mulige, som skolen er godkendt til. Her er valgt "**GK Vejgodschauf. med lastsikringstest**".

**Notat**-feltet står til brugernes disposition. Der kan skrives forskellige kommentarer, som fx oprettelsesdato, hvem der har oprettet det osv.

**Gem**-knappen afslutter, når man er færdig med indskrivning af selve holdoprettelsen.

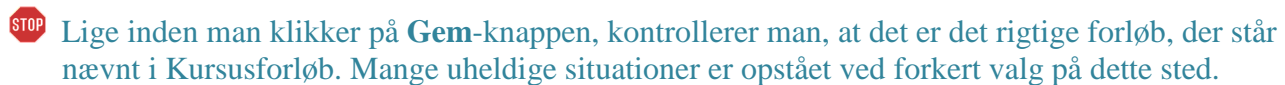

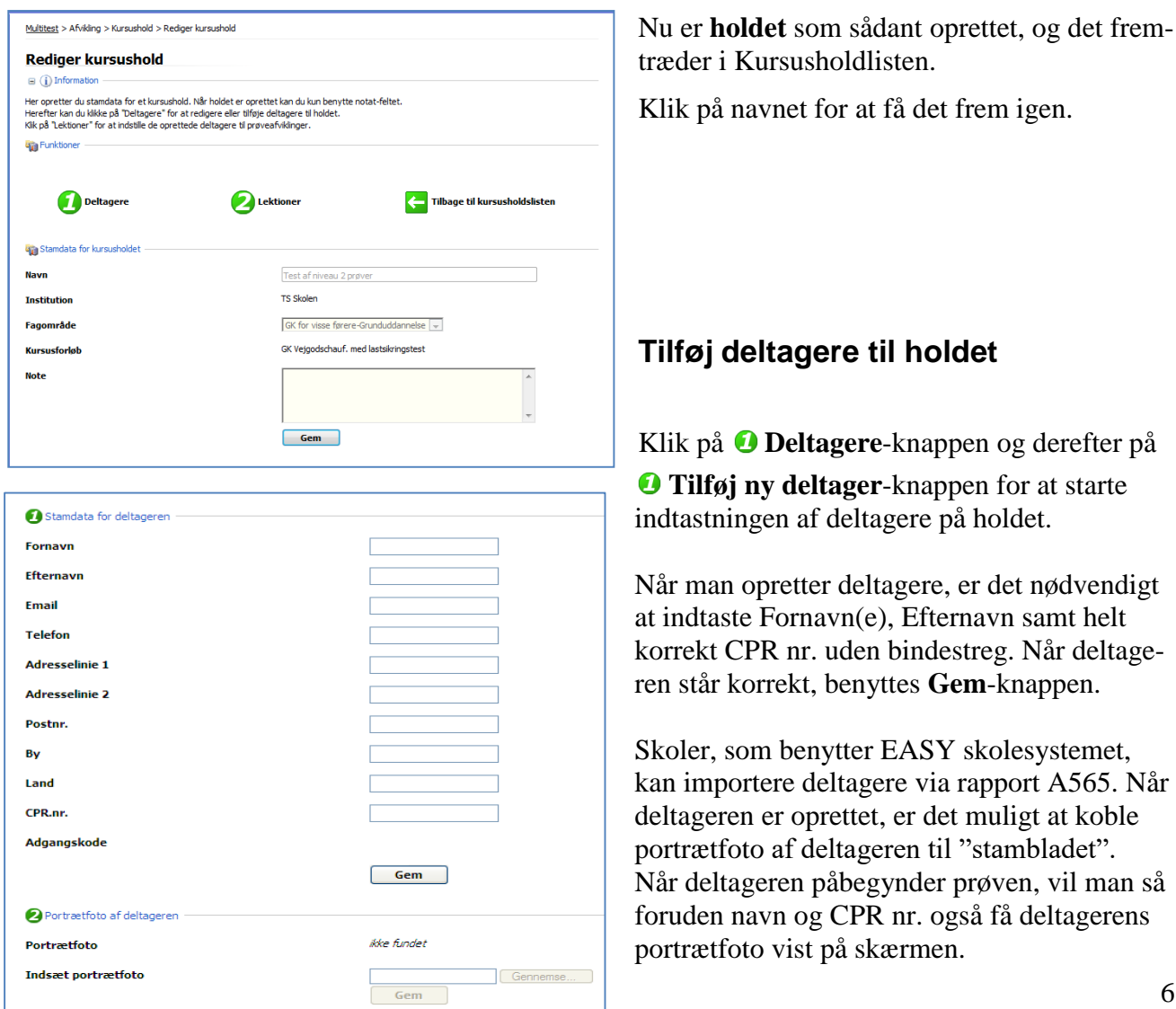

A565. Når at koble

vil man så

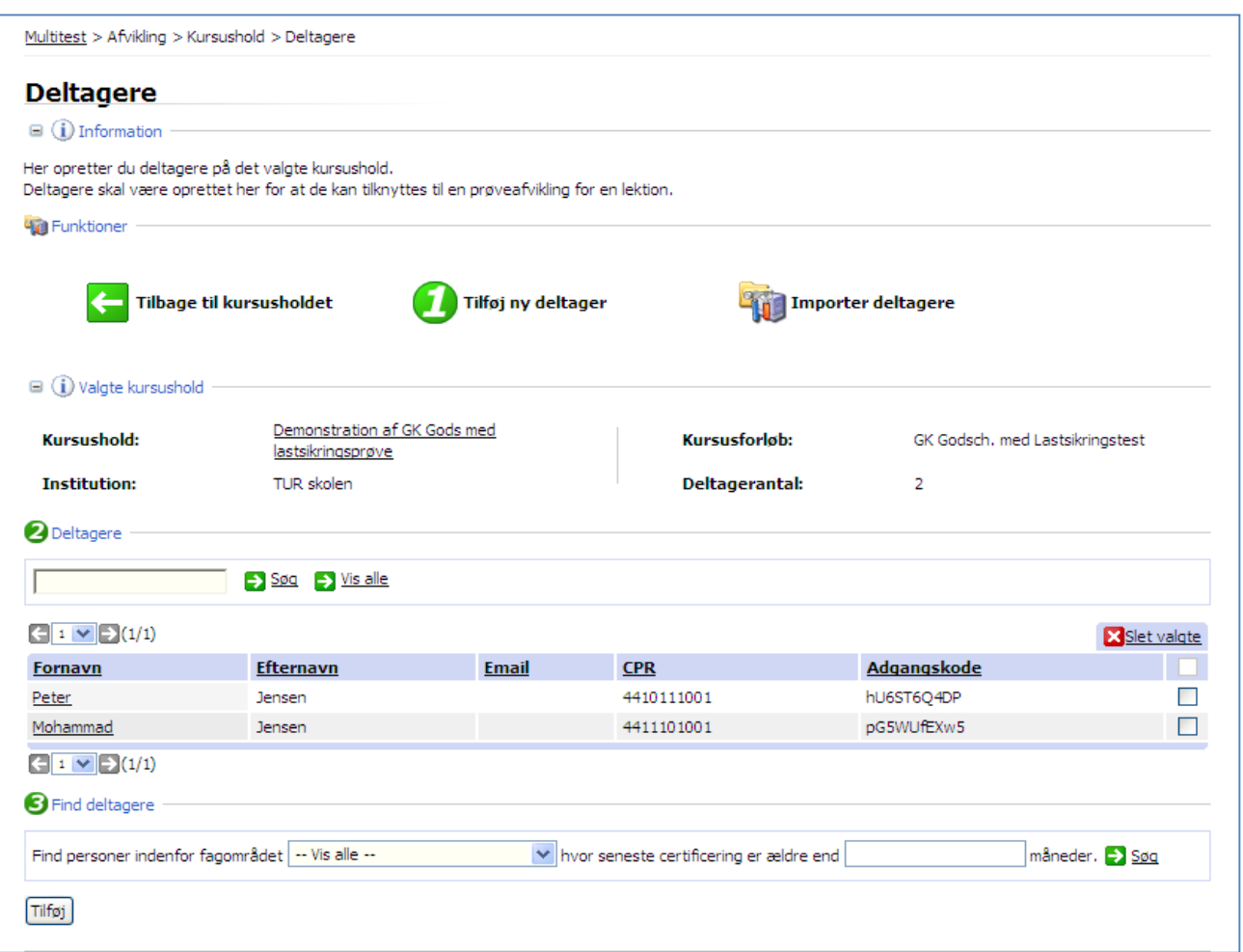

Oprettelse af flere deltagere foregår på samme måde, vælg **O Tilføj deltager**-knappen. Når den sidste deltager er skrevet ind, vælger man **Tilbage til kursusholdet**-knappen.

Information. Forklaring til skærmbilledet.

Funktioner. De tre mulige funktioner på dette skærmbillede.

Tilbage til kursusholdet.

**O** Tilføj ny deltager.

Vælges ved manuel indtastning af deltagere på et undervisningshold.

**Importer deltagere.** 

Vælges ved import af deltagernavne fra EASY administrationssystemet på erhvervsskoler.

[V](javascript:fnShowHideFieldSet()algte kursushold. Stamoplysninger om det aktuelle hold.

Deltagere. Liste med de deltagere, der er tilmeldt det pågældende hold.

#### $\Theta$  Find deltagere.

Her kan man søge efter deltagere, som tidligere har deltaget i en uddannelse inden for et fagområde. Det kan bruges til at søge efter deltagere, der snart skal have gennemført en efteruddannelse.

## **Valg af testdato og klokkeslæt**

Vælg **Lektioner**-knappen, for at komme til indtastningen af testforløbet:

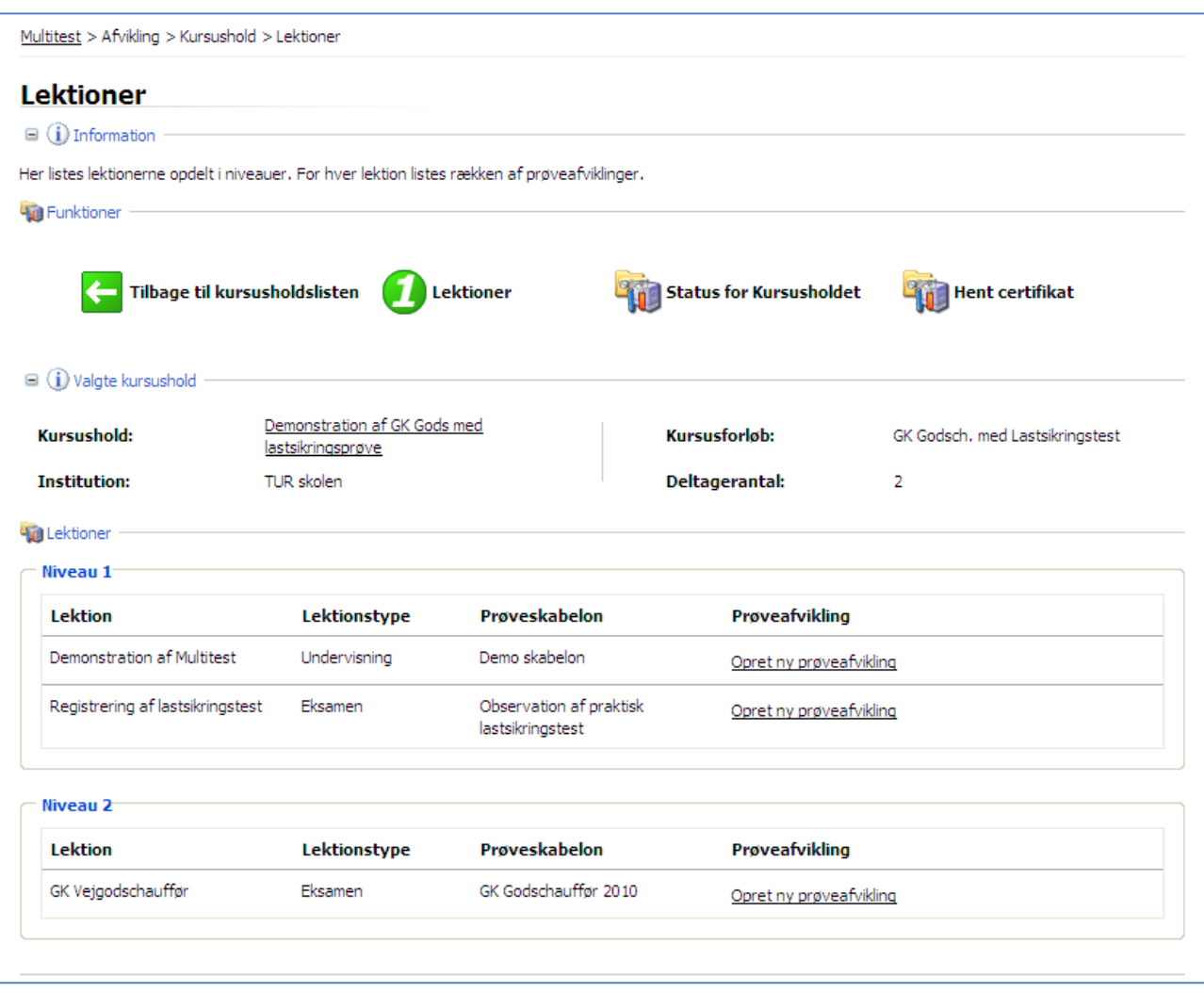

Information. Ingen kommentarer til dette afsnit af skærmbilledet.

Funktioner. Valgmulighederne er her:

**[T](https://tur.multitest.dk/Administration/Content/CourseTeam/CourseTeamEdit.aspx?CourseTeamID=9457)ilbage til kursusholdlisten**, som vil bringe brugeren tilbage til listen over allerede oprettede kursushold.

**Lektioner,** som blot fastholder dette skærmbillede.

**Status for kursusholdet,** som senere i forløbet anvendes, når man har behov for en oversigt over hvem af deltagerne, der har bestået testen.

**Hent certifikat,** som i slutningen af forløbet anvendes til udskrift af certifikater, hvis der er knyttet sådanne til den pågældende uddannelse.

Valgte kursushold. Viser stamoplysningerne om holdet.

**ED** Lektioner. Lektioner betyder i Multitest en test.

 I dette afsnit af skærmbilledet kan der være *ét eller flere Niveauer*. Hvis der er mere end ét niveau, betyder det, at man skal starte på Niveau 1, som skal være gennemført og bestået, før man kan fortsætte til det næste niveau (her Niveau 2).

I dette eksempel er det Lastsikringsprøven, der skal være gennemført og bestået, før man kan starte på **Niveau 2** (GK Godschauffør med oplæsning).

#### Særligt for lastsikringsprøven

Lastsikringsprøven er en praktisk prøve, som skal gennemføres jf. vejledningen for faget, der beskriver denne test. Lastsikringsprøven skal være gennemført og bestået, før en deltager kan afslutte den grundlæggende kvalifikationsprøve med en skriftlig multiple choice test.

Da der er tale om en praktisk prøve, kan resultatet ikke automatisk ses i Multitest, men skal indtastes af en administrator.

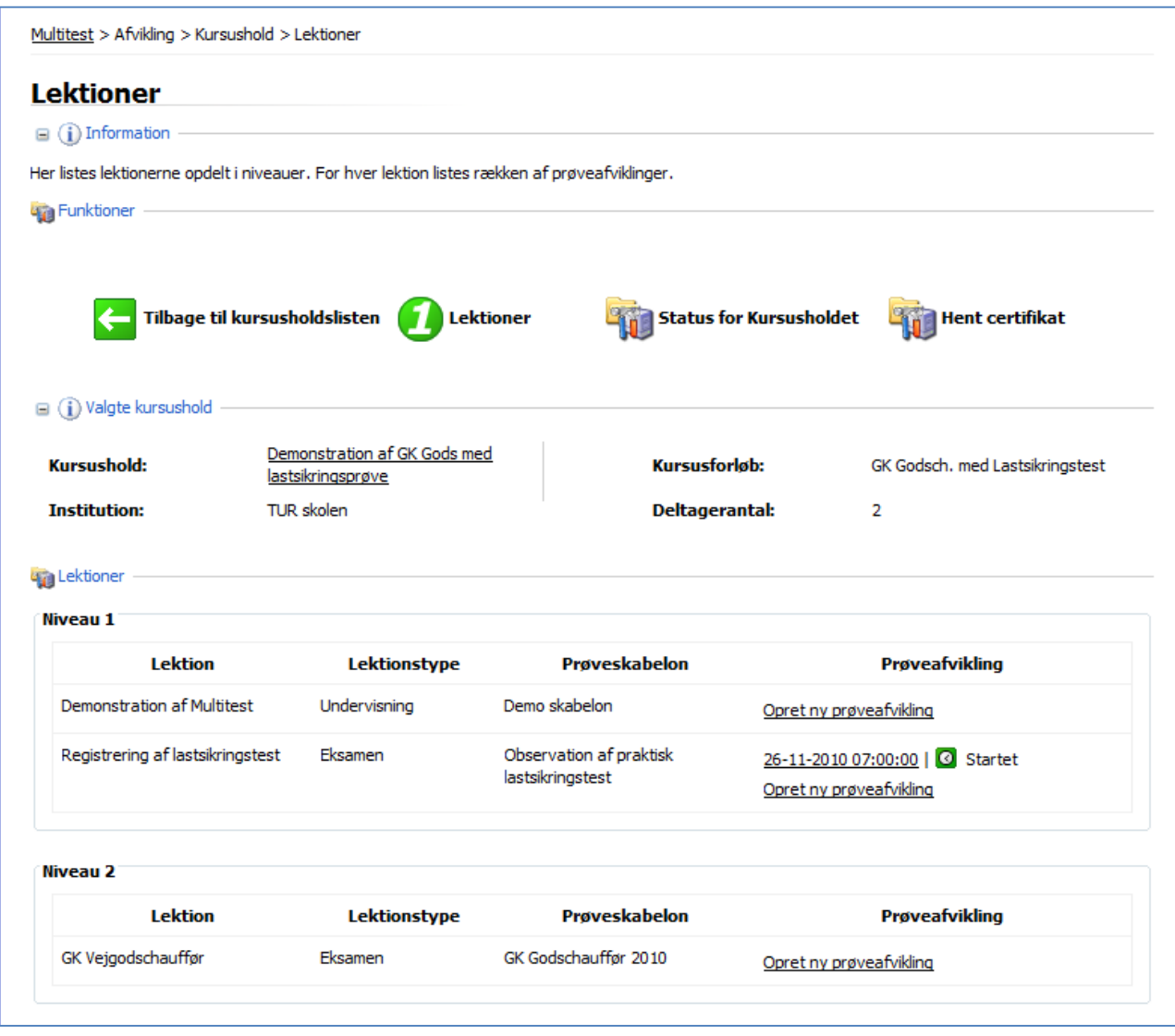

I Niveau 1 ses det, at der er oprettet et "Indtastningsvindue" til brug d. 26-11-2010 07:00:00.

Vinduet er åbent i 3 dage, og det er i løbet af disse 3 dage administratoren indtaster resultatet af deltagernes praktiske lastsikringstest. Det ses, at indtastningsvinduet er åbent, da der står "**Startet**".

## *Indtastning af resultatet af en praktisk prøve*

Klik på linket, der åbner 26-11-2010 07:00:00 for at få adgang til listen med deltagernavne, CPR nr. og koder, som administratoren skal anvende ved indtastningen.

Det vil være det letteste at kopiere deltagerlisten over i Word, da IE "kløjes" i koderne, hvis der er flere sessioner åbne på én gang.

#### **Indtastning af resultater fra praktisk prøve**

Når deltagerlisten ligger i Word, lukker man ned for IE, og starter derefter en ny session med deltagerinterfacet, som ligger på [https://tur.multitest.dk,](https://tur.multitest.dk/) og her kopierer man nu fra Word dokumentet én deltagers CPR nr. og tilhørende kode over i IE, hvorefter følgende skærmbillede er til rådighed.

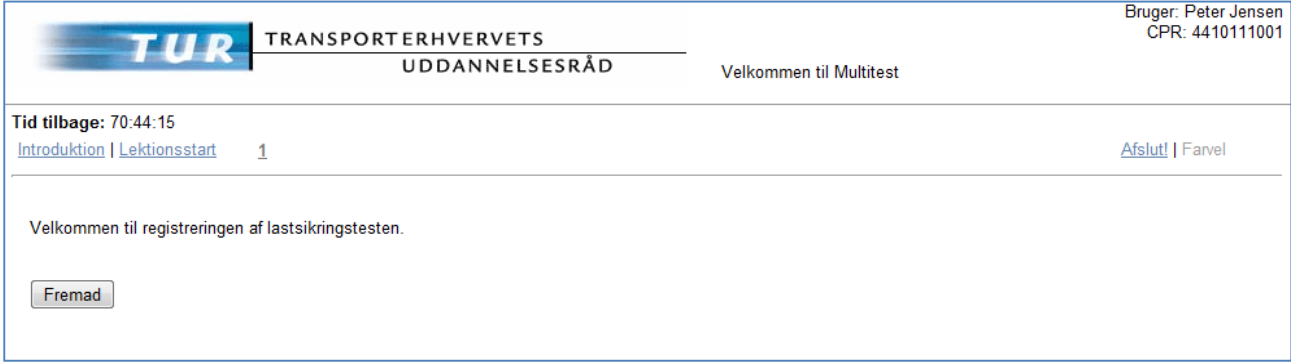

Det fremgår, at det er "Peter Jensen", der skal indtastes, og at der er 47 timer og ca. 3 kvarter til dette vindue lukker for indtastning. Klik på **spørgsmål 1**, som også er det eneste spørgsmål, hvilket leder frem til selve indtastningen.

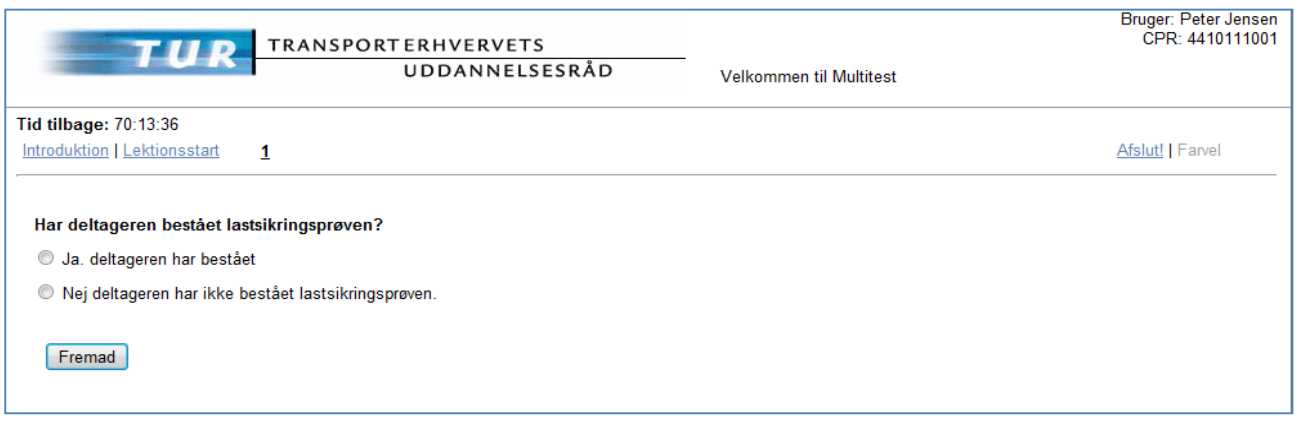

Her svarer IA med dét, underviseren har indberettet til administrationen, hvorefter man klikker på **Fremad**-knappen og derefter **Afslut**-knappen, der afslutter denne første deltagers indtastning.

Hvis man har flere, som man skal have indtastet, går man tilbage til "**Indtastning af resultater fra praktisk prøve"** på den foregående side.

De deltagere, der er registreret, som bestået ved den praktiske prøve, kan nu sættes til prøve i Niveau 2.

# *Niveau 2*

I **Niveau 2** er det muligt at bestille en **Demoskabelon med oplæsning,** hvilket er meget anbefalelsesværdigt, da det giver deltagerne de bedste muligheder for at vide, hvordan Multitest fungerer i praksis.

**Demonstration af Multitest** er et tilbud til de skoler, som vurderer, at deres deltagere er for nervøse til at kunne gå til direkte prøve i Multitest systemet.

Prøven består af 4 spørgsmål, helt uden for det egentlige pensum. Der er to spørgsmål fra samfundsfags området og to spørgsmål fra naturfagsområdet.

Resultatet af Demoprøven har ingen betydning for deltagerens videre forløb, og man kan springe den over, hvis man ønsker dette.

#### **Karenstid**

Prøver rekvireres på<https://tur.multitest.dk/administration> senest 1 uge før prøvens gennemførelse. Der er dog ingen karenstid på Demoprøver.

Omprøver kan tidligst rekvireres til gennemførelse dagen efter, at den første prøve er gennemført.

#### **Oprettelse af Lektion**

Vælg Opret ny prøveafvikling i den højre kolonne ud for den test, man ønsker at gennemføre, som i dette eksempel vil være "GK Godschauffør 2010".

Dette valg fører til følgende skærm billede.

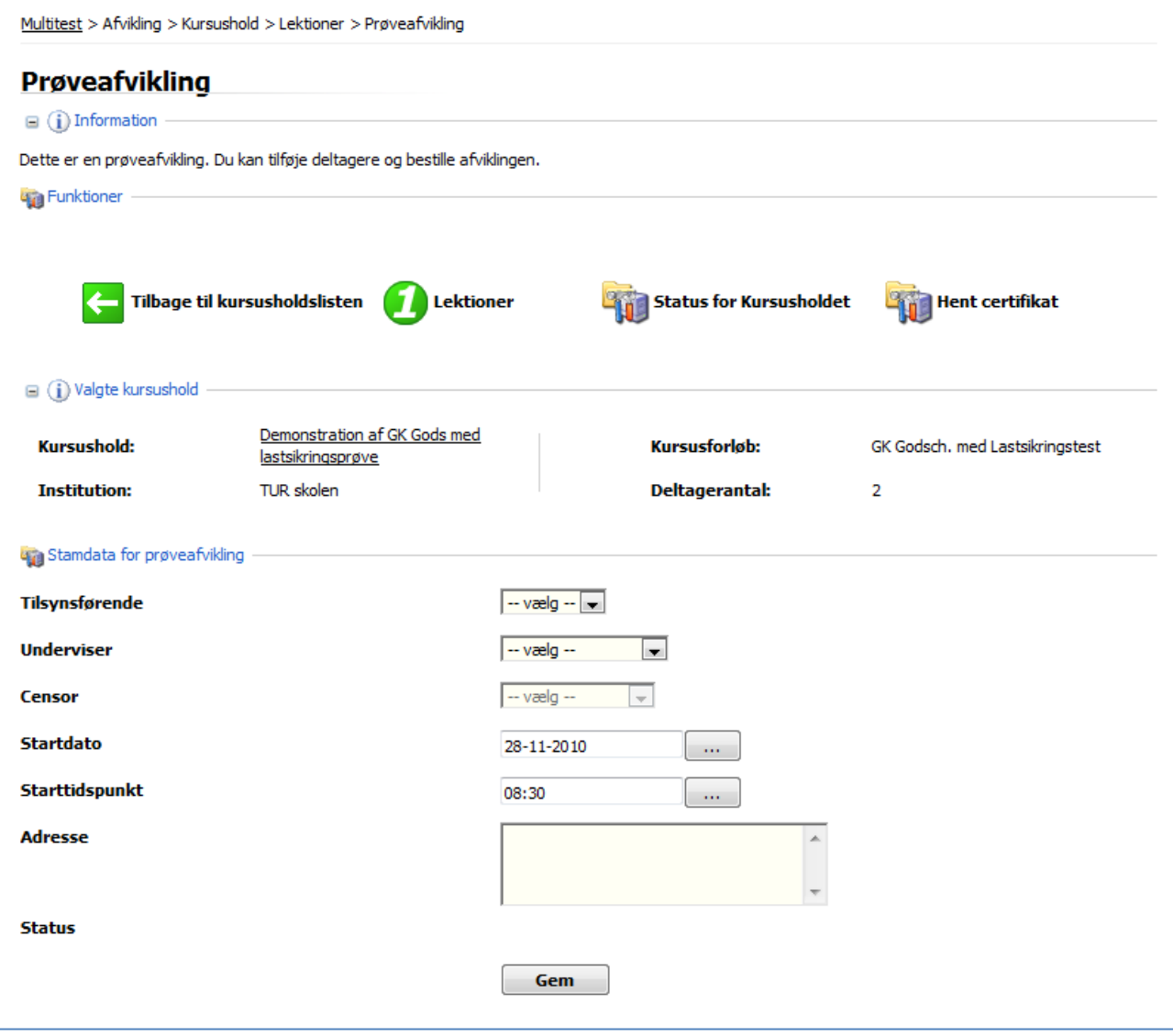

Her vælges via rullemenu **Tilsynsførende** og **Underviser**.

Efterfølgende vælges **Startdato** på kalender og **Tidspunkt** i rullemenuen.

Prøver i Multitest har, som nævnt oven for, flere forskellige "karenstider", altså forskellig tid, der mindst skal være fra bestilling til gennemførelse af prøven.

Der kan vælges starttidspunkt hvert kvarter døgnet rundt. Til sidst skrives den fysiske adresse, prøven skal afvikles på, og der afsluttes med **Gem**-knappen.

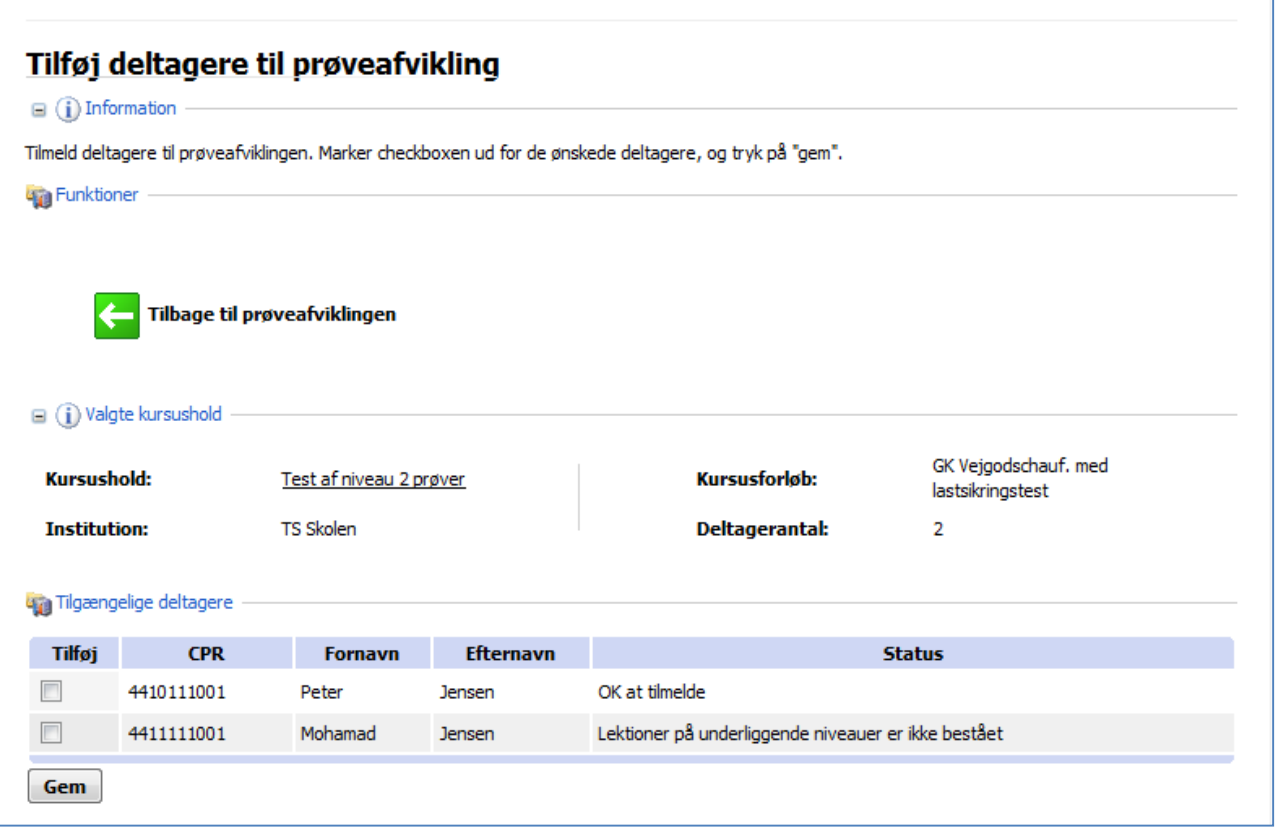

Her skal man bemærke, at det kun er "Peter Jensen", der har bestået den praktiske lastsikringsprøve, hvilket fremgår af "**Status**" kolonnen, hvor det er anført, at det er "**OK at tilmelde**".

Anderledes er det med "Mohamad Jensen", som endnu ikke har bestået Niveau 1 prøven – den praktiske lastsikringsprøve. Det fremgår ikke, om han er dumpet eller om han ikke har været til prøve endnu.

Her sætter man flueben ud for de deltagere, der skal til den berammede prøve. Det skal bemærkes, at Multitest ikke spærrer for at sætte "Mohamad Jensen" til prøve, selv om han på det givne tidspunkt ikke har gennemført og bestået lastsikringsprøven. IA vil få en advarsel, men i praksis kan det være hensigtsmæssigt at overhøre denne advarsel.

 $100$  Det skal indskærpes, at reglerne i vejledningen skal overholdes. Deltagere må således ikke deltage i den afsluttende prøve, med mindre de har gennemført og bestået lastsikringsprøven inden.

Det er muligt at dele kursusholdet i to eller flere af hinanden uafhængige tests, ved at sætte dem til prøve på forskellige tidspunkter.

I sin yderste konsekvens kan man sætte deltagerne til prøve enkeltvis vel vidende, at de ikke får de samme spørgsmål.

Når man har prikket de deltagere ud, som skal til prøve, får man dette skærmbillede.

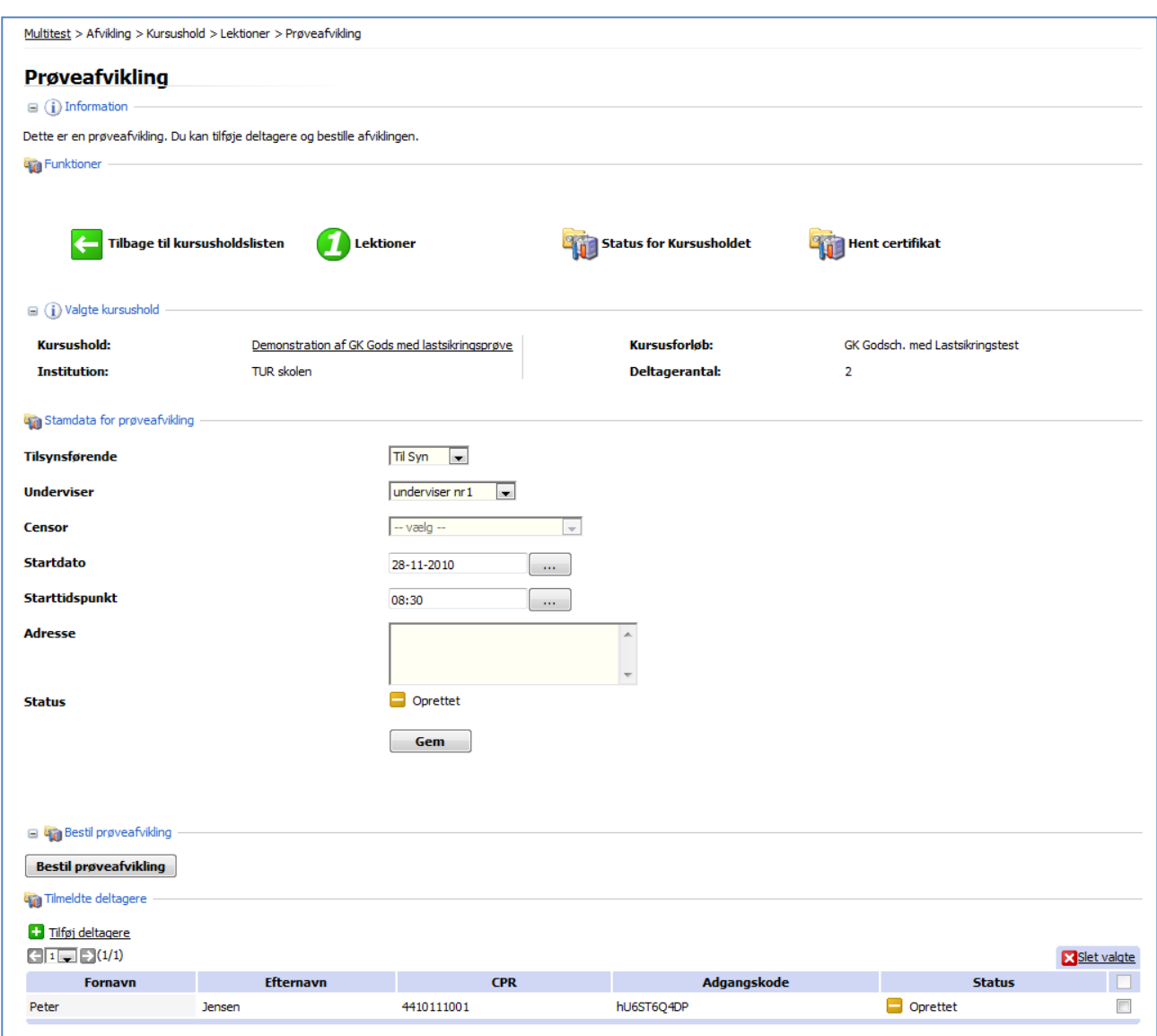

Det fremgår her, at det kun er "Peter Jensen", der skal til prøve, og hans CPR nr. og Adgangskode fremgår af skærmbilledet.

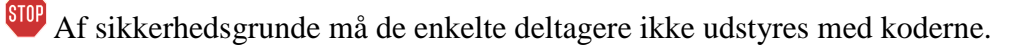

For at fuldføre bestillingen, skal man huske at afslutte bestillingen ved at klikke på **Bestil prøveafvikling-**knappen.

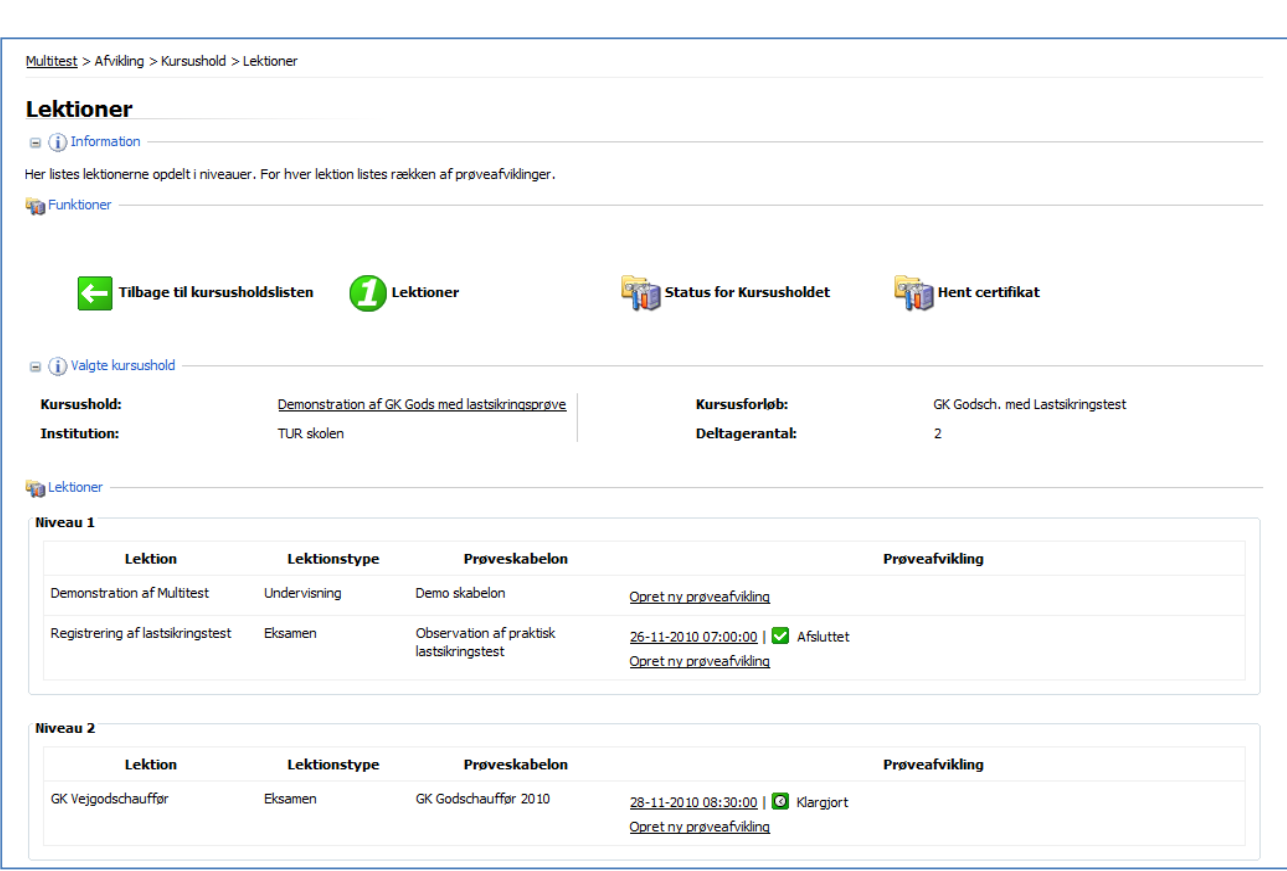

Nu fremgår det klart, at der er berammet en prøve på **Niveau 2** for et hold/nogle deltagere. Prøven er markeret med grønt, og der står **Klargjort** ud for den.

 $100$  Hvis man ønsker at deltagerne på et hold skal til prøve på mere end et og samme tidspunkt, som fx hvis holdet af praktiske årsager skal deles i 2 halve hold, så er det meget vigtigt, at oprette delholdene i kronologisk rækkefølge.

Når man ønsker oplysninger om holdet som fx, hvem der deltager, så klikker man som IA blot på linket, der oplyser om dato og tid for prøveafviklingen.

Oplys gerne Tilsynsførende til prøven om at de har en egen og måske mere letlæselig adgang til deltagernes koder i **Afvikling** – Prøveafviklinger. Den tilsynsførende kan her kun se sine "egne" prøver.

Tilsynsførende som skal føre tilsyn med andre prøver end de er sat op til, kan kun få koderne udleveret af en IA.

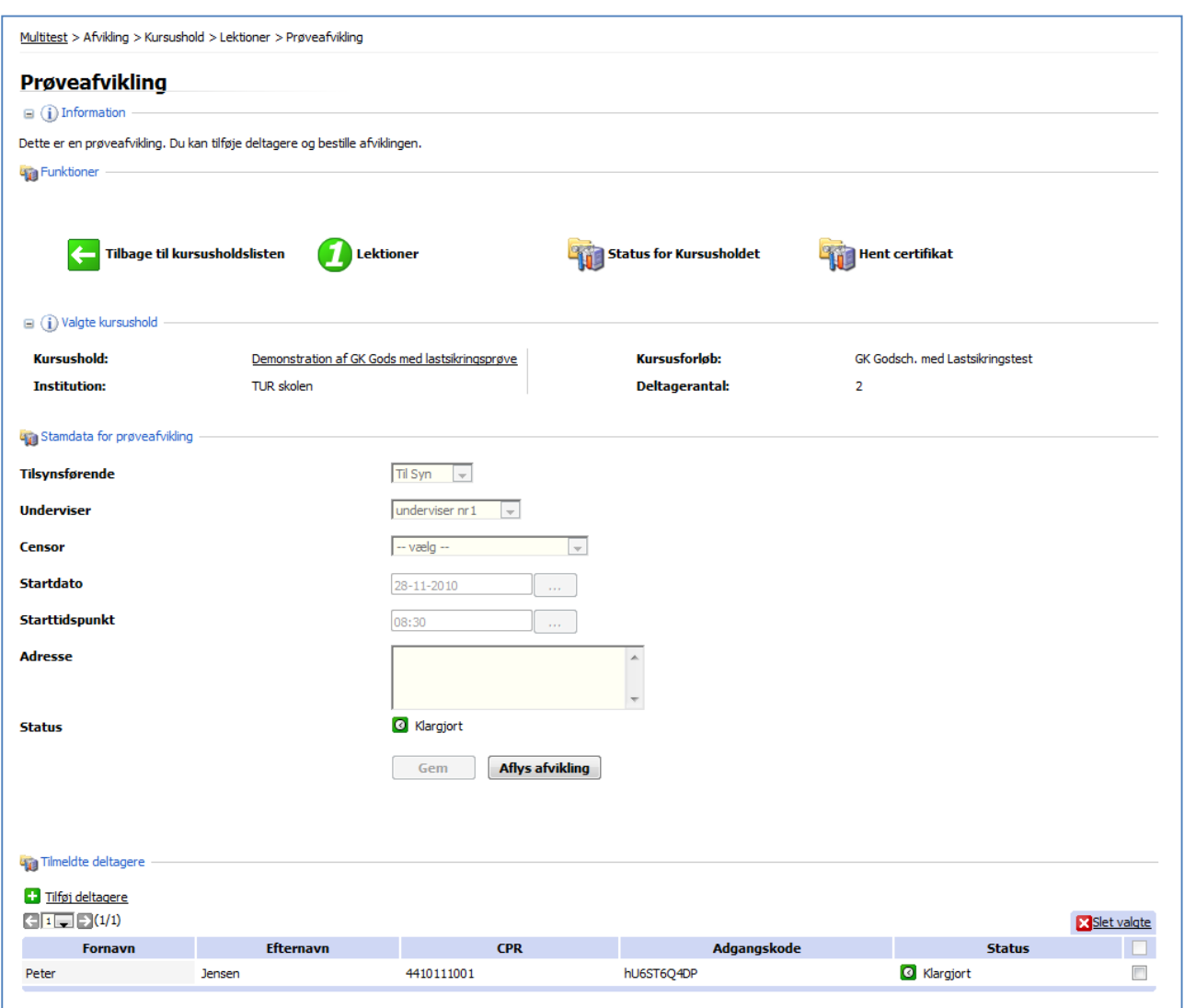

#### **Tilføj deltagere i karenstiden**

Det er muligt at tilføje flere deltagere både før og i karensperioden. Følg samme procedure som beskrevet på side 12, hvor man tilføjer deltagere til holdet.

Hvis man ønsker at tilkoble en deltager til en allerede oprettet og klargjort test, skal man først skrive deltageren ind på det hold, der danner baggrund for testen. Se side 6.

Herefter kobler man deltageren på den konkrete test, som beskrevet på side 12.

#### **Fjern deltagere fra en test i karenstiden**

Hvis man ønsker at fjerne deltagere fra en test (ikke fra et hold) i karenstiden, markerer man blot dem, der ønskes fjernet, og gennemfører derefter rettelsen ved at klikke på **S**Slet valgte.

Se skærmbillede på næste side.

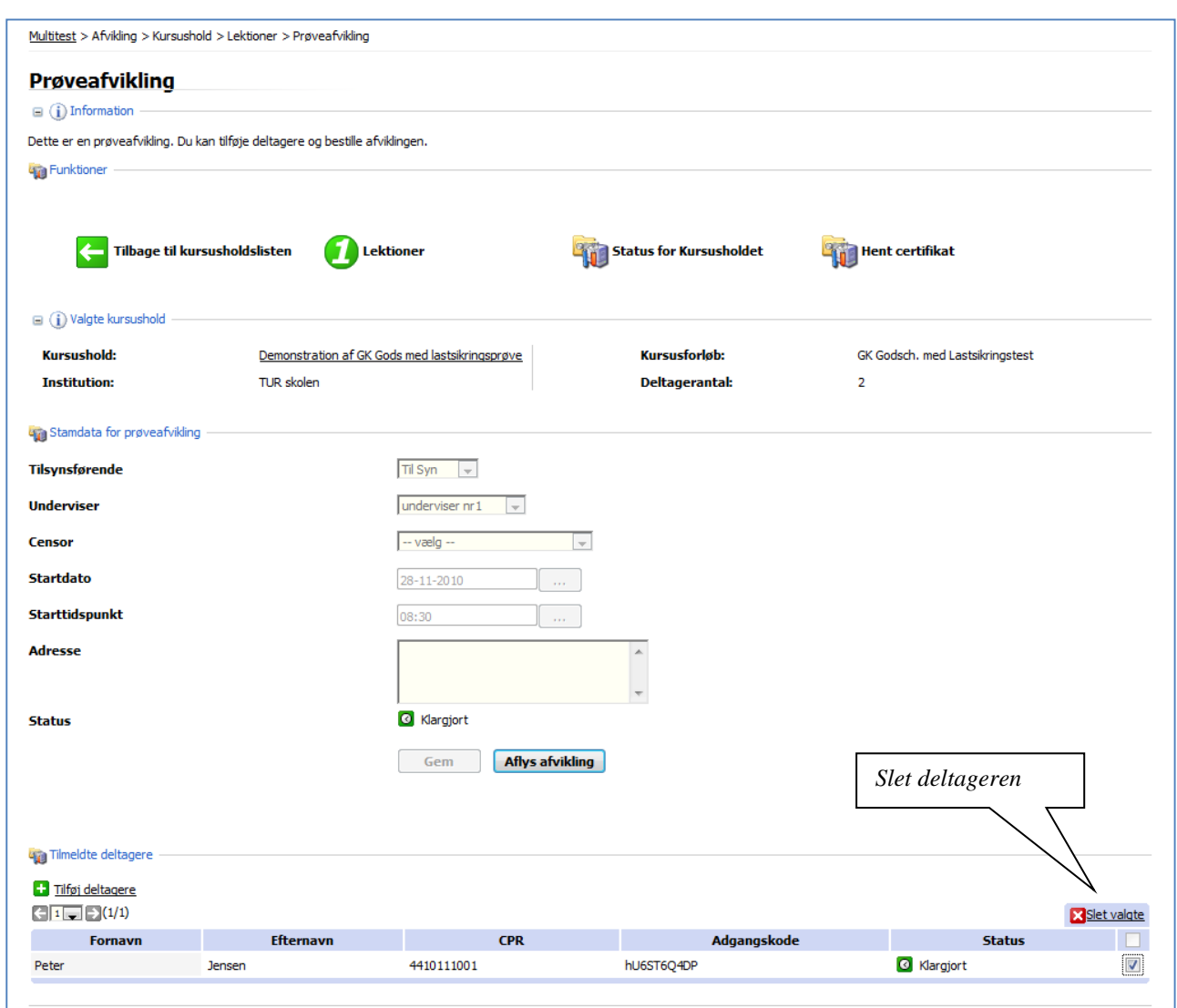

**Bemærk,** at det er på Testholdet, deltageren skal slettes. Hvis man gør det på Kursusholdet, giver det efterfølgende problemer, hvis deltageren senere skal til prøve.

#### **Ændring af deltager data**

Søg deltageren i menuen **Administration** – Deltagere. Klik derefter på deltagerens Fornavn, hvorefter deltagerens data kommer frem på skærmen. Ret nu de fejlbehæftede data, og afslut med et klik på **Gem**-knappen.

**Bemærk,** undlad at ændre i deltagerdata i perioden mellem bestilling og gennemførelse af en prøve, da det kan give anledning til misforståelser på prøvetidspunktet.

#### **Status for Kursusholdet**

Knappen **Status for Kursusholdet** viser et øjebliksbillede af hvilke deltagere, der har bestået prøver i forbindelse med det aktuelle hold.

Denne funktion er også til stede for underviserne, så de kan se, hvordan den enkelte deltager har klaret sig. Underviseren finder den i menuen **Afvikling** – Status for kursusholdet.

Som det fremgår af nedenstående skærmbillede, får man et komplet overblik over hvem, der har bestået de enkelte emner, ligesom der bliver oplyst evt. **Karakter** og **Score.**

**Status** " Ikke bestået" er ikke synonym med dumpet. Det betyder blot, at vedkommende endnu ikke er bestået. Det kan skyldes at vedkommende deltager endnu ikke har været til prøve, eller at vedkommende er dumpet til en prøve.

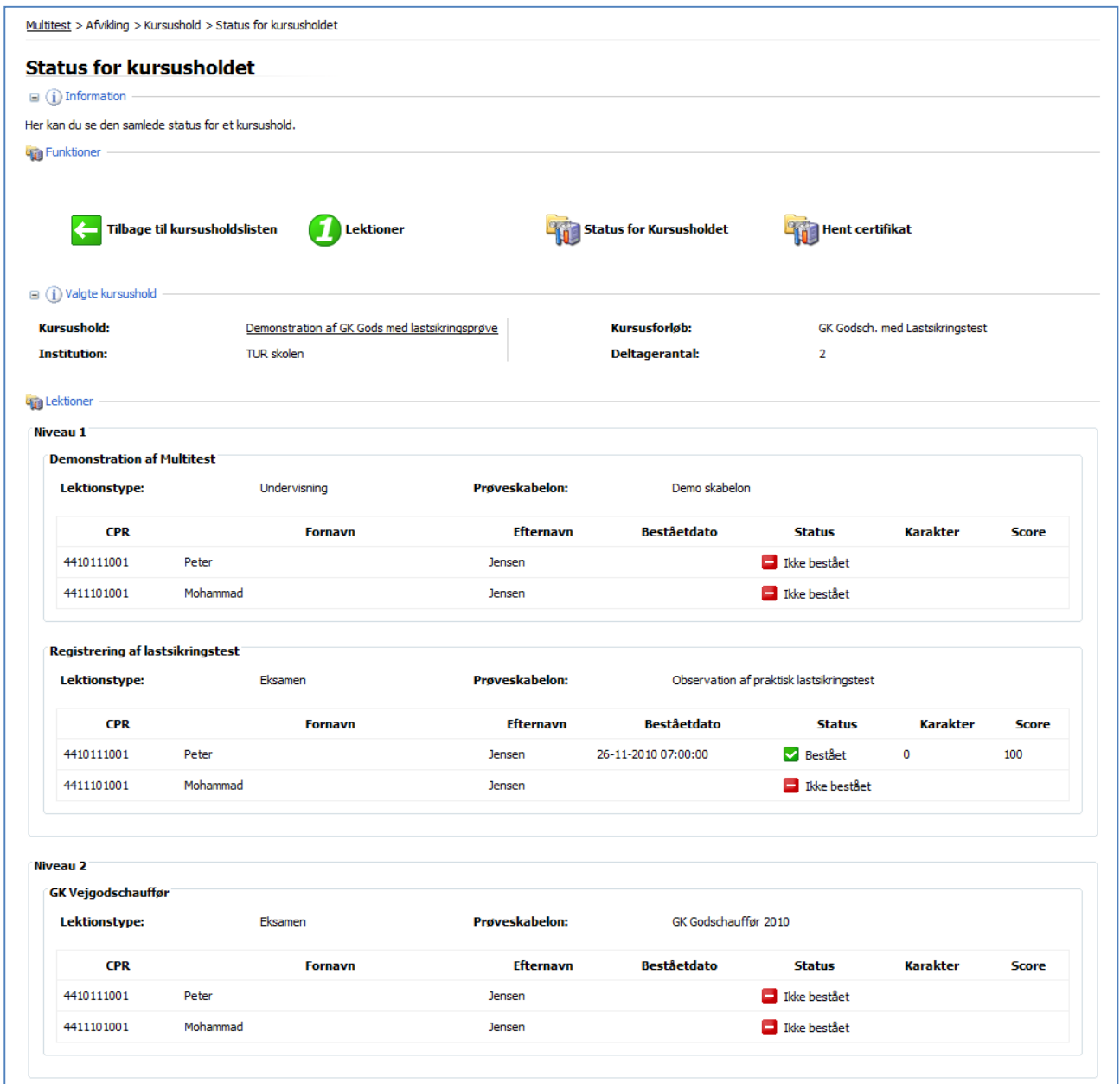

#### **Omgængere**

Deltagere, som dumper ved en prøve, kan gentage prøven, hvis det fremgår af vejledningen for faget. Deltageren kan som grundregel først komme til omprøve tidligst næste dag.

Institutionsadministratoren kan gå ind på kursusholdet og oprette en omprøve til den/de deltagere, som er dumpet til en prøve, og her klikke på **Lektioner**. Nu kan man se den prøveafvikling, der er gennemført, og nedenfor denne klikker man på "**Opret ny prøveafvikling**".

Her kan IA så indsætte de oplysninger, som er nødvendige, og når man klikker på **Gem**-knappen, kommer deltagerne til syne igen, og IA kan direkte se, hvem der har bestået, og hvem der kan indstilles til omprøve. Husk at markere dem der skal til omprøve og afslut med **Gem**-knappen.

Status for omprøven er nu Oprettet (Gul), og hvis alt er på plads, klikkes nu på "**Bestil prøveafvikling**"-knappen, hvorefter det hele skifter til Klargjort (grøn).

# *Undervisers rolle*

Det er indlysende underviserens rolle at undervise deltagerne i det pensum, der er knyttet til en uddannelse, men underviseren bør også forberede deltagerne på den test, de skal gennemføre efterfølgende. I den anledning er det en god ide at lade deltagerne gennemføre en **demonstrationstest**, så de ikke risikerer at få problemer med betjeningen af PC, skærm og mus under testen.

Der er endnu deltager, der ikke betjener mus med samme selvfølge som andre rutinerede brugere, og i den anledning kan det anbefales at anskaffe udstyr med **berøringsfølsom skærm**, så deltagere kan pege direkte på skærmen med en finger eller andet pegeredskab.

Underviseren må jf. habilitetsregler ikke være til stede i testlokalet under testens afvikling, med mindre andet eksplicit fremgår af vejledningen til prøven.

## **Forskellige spørgsmålstyper**

Underviseren skal som nævnt forberede deltagerne på de spørgsmålstyper, de vil blive udsat for, og her skal opmærksomheden særligt rettes mod svendeprøverne.

#### **Enkelt-svar**

I et multiple choice spørgsmål af **enkelt-svar** typen, kan deltageren kun angive ét svar som det rigtige. Hvis deltageren undervejs skifter mening og ønsker at pege på et andet svar som det rigtige, skal deltageren blot prikke på den cirkel, der angiver svarmuligheden, og efterfølgende klikke på **Fremad**.

## **Gruppespørgsmål**

Hvor Enkeltsvar typen almindeligvis er selvstændige spørgsmål, som ikke har relation til andre spørgsmål i en prøve, så er gruppespørgsmål en sammenkædning af spørgsmål, som indholdsmæssigt hænger sammen, således at et Gruppespørgsmål afspejler en indre sammenhæng, en chaufførs arbejdsdag, en situation for en redder eller lignende.

Gruppespørgsmål er endnu ikke (december 2010) implementeret i svendeprøverne, men det må forventes at de kommer ind i Personbefordrings- og Redder uddannelsen i løbet af foråret 2011. Tidspunktet vil blive oplyst via **Nyhedsfunktionen** i Multitest.

# *Underviserens adgangsrettigheder*

Underviseren har adgang til to menugrupper:

#### **Afvikling -** Se besvarelse

Her har underviseren adgang til samme skærmbillede, som deltagerne har adgang til, efter testens gennemførelse.

Afhængig af testens opsætning er der her flere eller færre oplysninger. Se nedenstående eksempel.

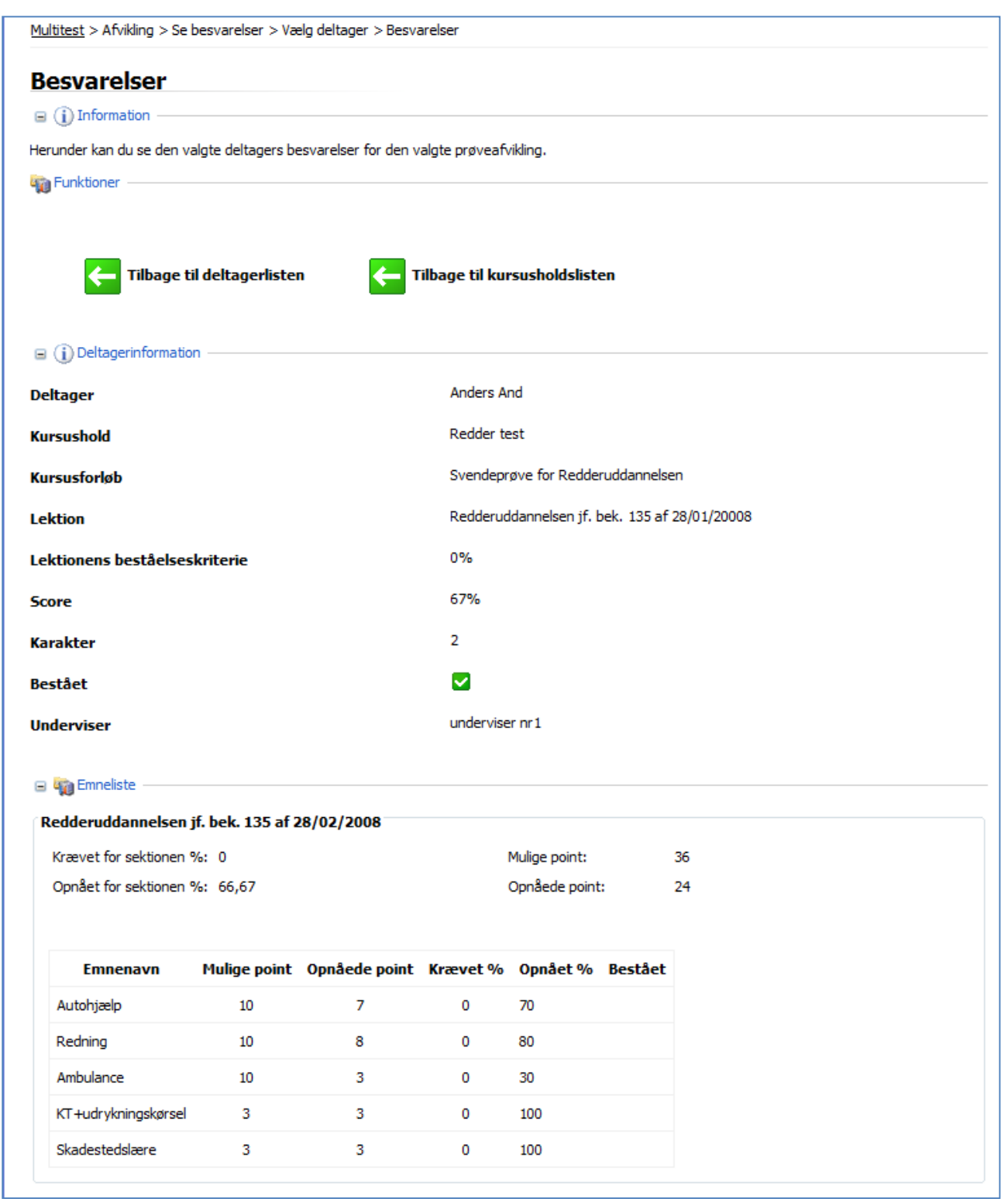

#### **Deltagerinformation**

Det fremgår af skærmbilledet, at det er Anders And der er til prøve, og at det er Svendeprøve for Redderuddannelsen.

Bemærk at beståelseskriteriet er 0%, hvilket skyldes, at man ikke kan dumpe alene på den skriftlige svendeprøve, deltageren vil altid have opnået en karakter, som i dette tilfælde er "2". Karakteren skal overføres til blanketten med deltagernavne, som skal returneres til TUR.

#### **Emneliste**

Emnelisten viser hvilke emner der indgår i denne test, hvor mange point der kan scores og hvor mange deltageren har scoret. I kolonnen **Opnået %** ser man, at stoffet i emnet "Ambulance" var det dårligste emne for Anders med en score på kun 30%.

#### **Afvikling -** Status for kursusholdet

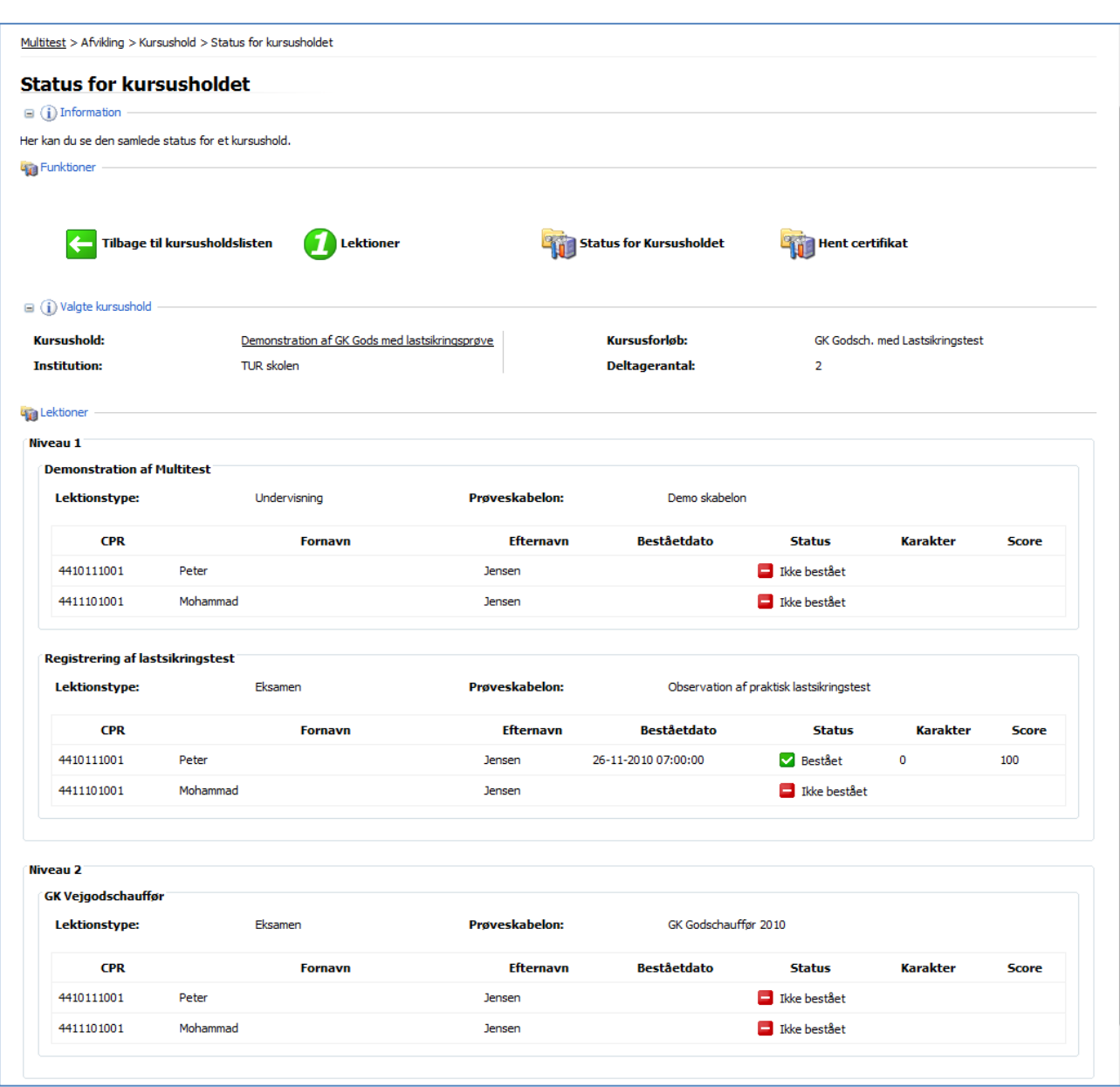

På Statussiden opnår man et overblik over hvor langt de enkelte deltagere er i deres forløb. Ovenstående eksempel er fra *GK Godsch. med Lastsikringsprøve*.

**Niveau 1** består af 2 prøveskabeloner *Demonstration af Multitest* (Undervisningsprøve) og *Registrering af lastsikringstest* (Eksamen).

Lastsikringsprøven skal være bestået før deltageren kan gå videre til **Niveau 2** som indeholder *GK Godschauffør 2010*.

Peter Jensen står som bestået ved lastsikringsprøven, hvorfor han kan tilmeldes den skriftlige prøve i GK for godschauffører.

#### **Information –** Nyhedsoversigt

I dette menupunkt vil brugerne altid kunne finde de sidste nyheder om brug af Multitest og oplysninger om ændringer af regler i forbindelse med de skriftlige tests.

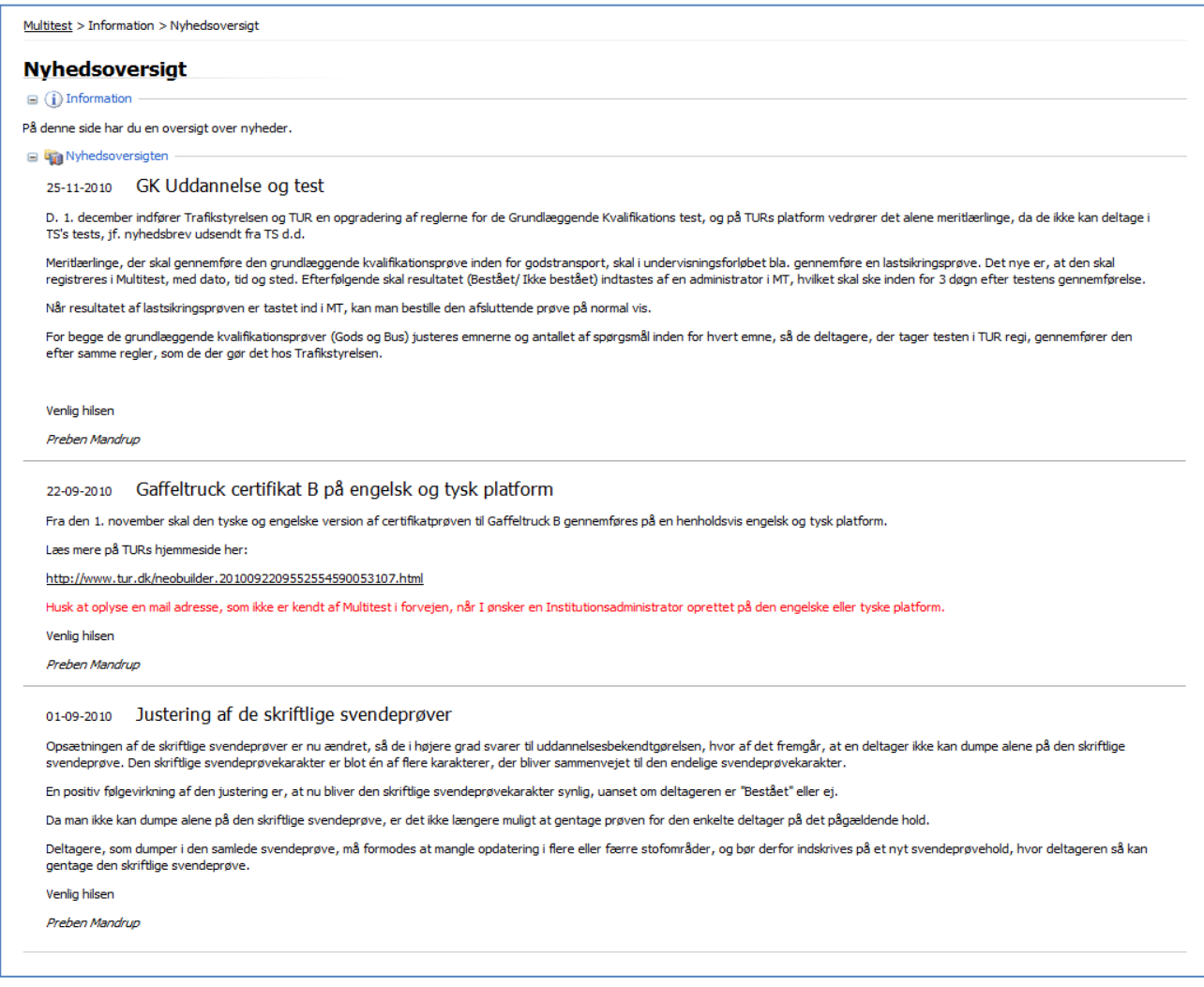

#### **Information** - Offentlige dokumenter

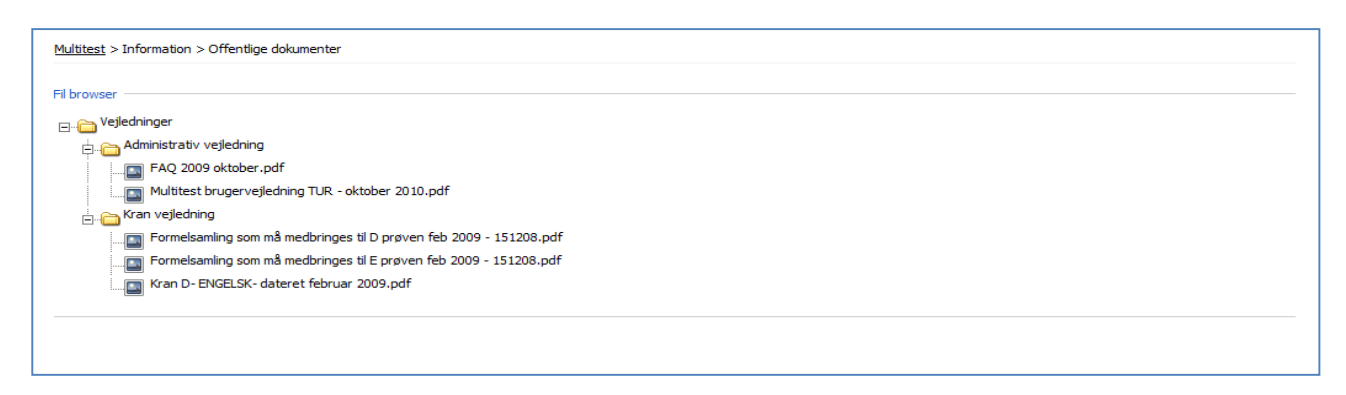

Her lægger TUR dokumenter, som brugerne kan have glæde af at have ved hånden. Således ligger den nyeste version af brugervejledningen til download.

Herudover er der en FAQ (Ofte stillede spørgsmål), hvor man kan få svar på mange forskellige spørgsmål i tilfælde af driftsforstyrrelser.

Herudover ligger forskellige fagspecifikke materialer som fx materialer til Kran prøverne.

## *Tilsynsførendes funktioner*

Den tilsynsførende skal være i eksamenslokalet under prøveafviklingen, hvorfor det af indlysende grunde ikke må være en underviser, som har undervist de pågældende deltagere i det kursusforløb, der leder frem til den pågældende prøve.

Den tilsynsførendes første opgave er at starte de PCere, der skal anvendes til testen, og logge samtlige deltagere på udstyret, således at deltagerne blot skal finde den PC, hvor deres navn og evt. foto vises.

Den tilsynsførende kan selv hente oplysningerne ved at gå ind på menupunktet **Afvikling** - Prøveafviklinger. Her kan den Tilsynsførende se en liste over de prøver, der er oprettet med vedkommende som Tilsynsførende.

IA kobler en tilsynsførende til holdet under forberedelsen af prøven. Hvis den tilsynsførende ikke er i stand til at være til stede ved prøvens start, kan en anden starte prøven ved hjælp af en deltagerliste med navne, CPR nr. og adgangskoder, som IA kan printe.

Den tilsynsførende kan her se en oversigt over de prøver vedkommende skal føre tilsyn på, og ved at klikke på linket med dato og tid, fremkommer den tilhørende deltagerliste med alle nødvendige oplysninger.

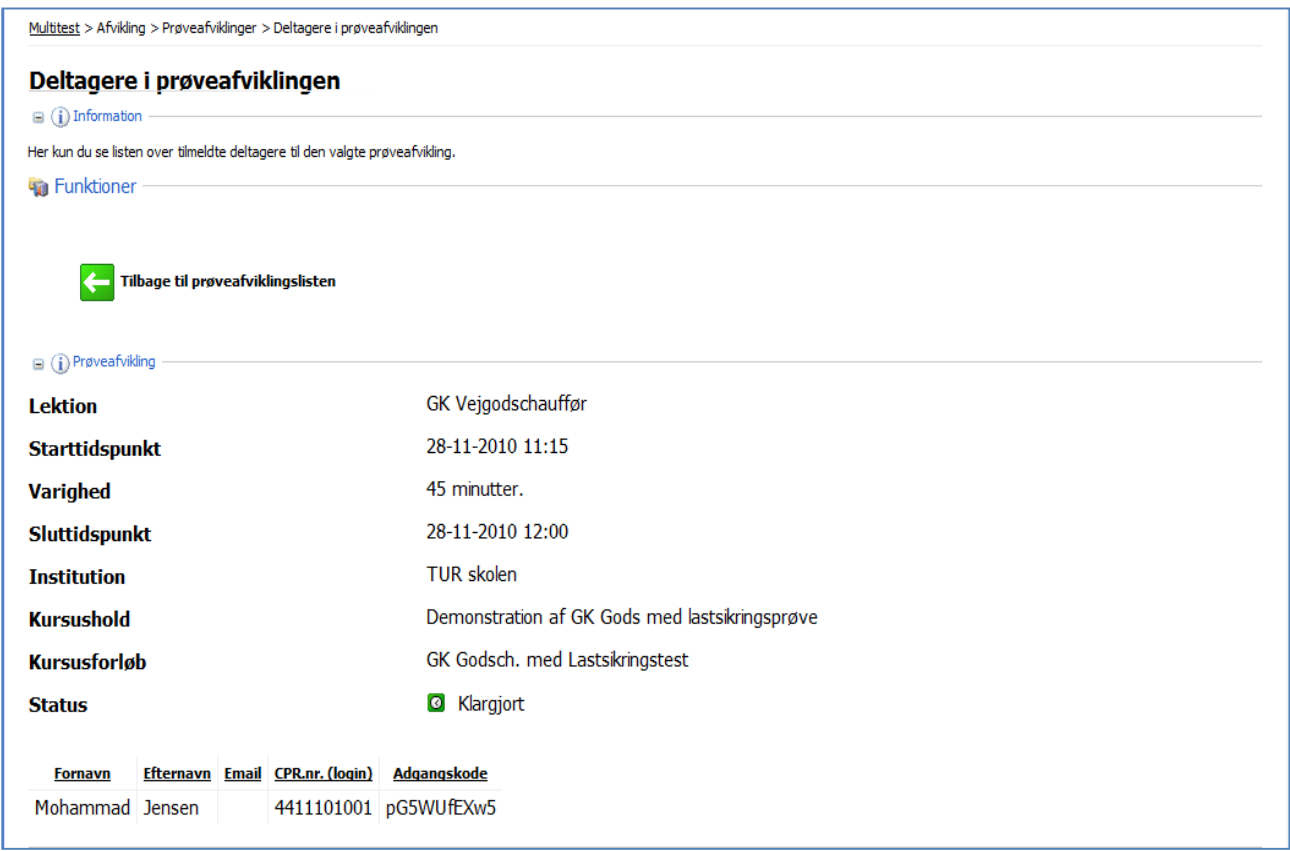

Adgangskoderne er med fuldt overlæg forsøgt vanskeliggjort, for at forebygge snyd med prøver. For at forebygge misforståelser mellem tegn, der kan forveksles med hinanden, er disse tegn forsøgt udeladt.

 Adgangskoderne må ikke udleveres til deltagerne, med mindre det eksplicit er beskrevet i vejledningen til den konkrete prøve, da det kan medføre risiko for snyd ved gennemførelsen af de berammede tests.

#### **Forberedelse af PC til gennemførelse af test**

For at undgå at udlevere adgangskoderne til deltagerne, og for ikke at stresse dem unødigt, skal Tilsynsførende starte de relevante maskiner op, og dermed sikre sig, at alt fungerer hensigtsmæssigt.

Når en PC er startet, og man har logget en deltager ind, fremgår deltagerens navn og CPR nr. af skærmens øverste højre hjørne. Har man lagt portrætfoto ind i systemet, vil det også være på skærmen.

Samtidig er der et ur, som tæller ned mod starttidspunktet, så man tydeligt kan se, hvor lang tid der er tilbage før prøven starter. Hvis ikke uret er synligt, så skyldes det oftest, at prøvebestillingen ikke er gennemført helt til ende eller, at enkelte deltagere godt nok er sat på holdet, men ikke tilmeldt den konkrete test.

 Hvis man starter PC-erne op i god tid, er det anbefalelsesværdigt at aktivere **F5**-tasten én gang ca. 5 minutter før testen starter, da dette vil synkronisere PC og Multitest server, så alt er parat, når testen starter.

Glemmer man F5-tasten, kan man risikere bl.a., at nogle tests ikke starter til tiden, til stor gene for deltagerne.

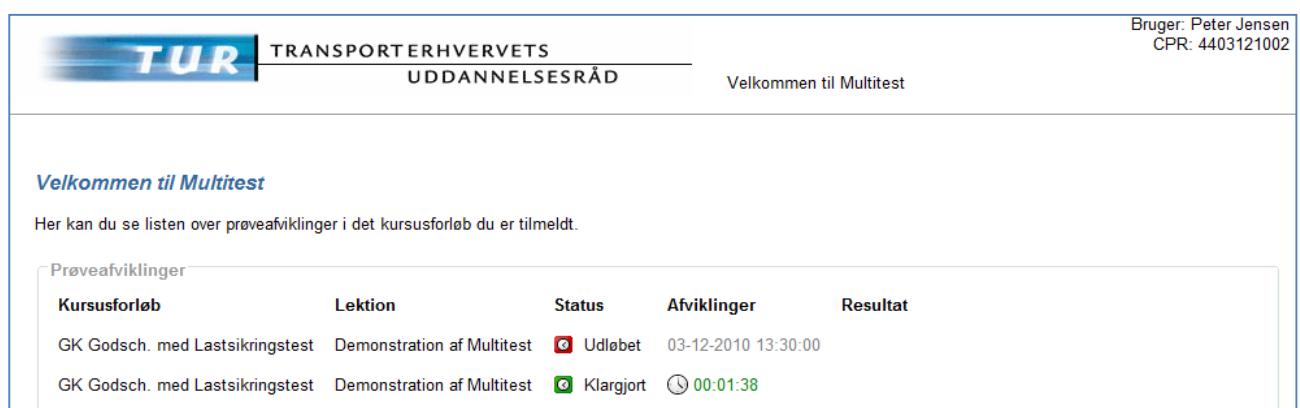

Her har man et fuldstændigt overblik over prøven:

- 1. Det fremgår, hvem der er til prøve. Her er det "Peter Jensen" med CPR nr. 4403121002.
- 2. Det fremgår, at det er "Demonstration af Multitest" der skal gennemføres. Den står som **Klargjort**, og man kan se at demotesten starter om 1 minut og 38 sekunder.

Lidt senere starter prøven, og Multitest skifter automatisk til følge skærmbillede.

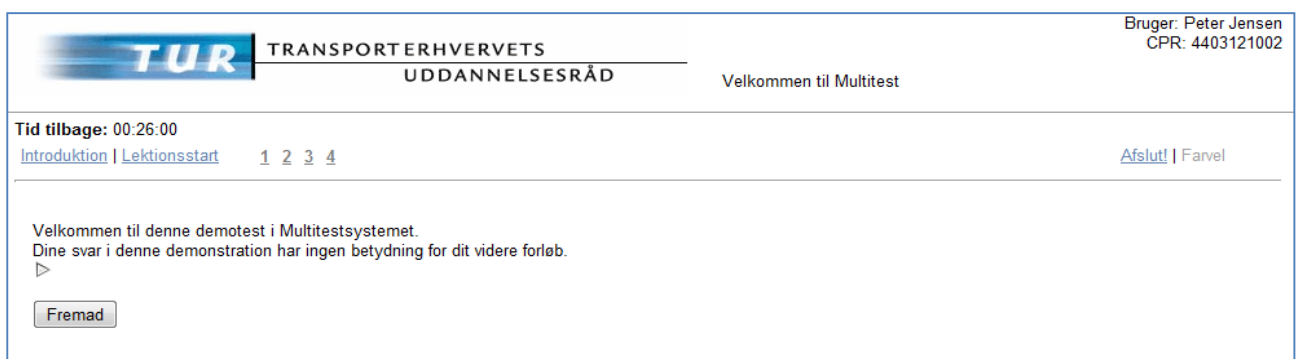

#### **En bjælke med opgavenumre. Her fra 1 til 4.**

Tallene skifter farve til grøn efterhånden, som deltagerne har svaret på dem. Der er ikke tale om, at korrektheden bliver kontrolleret. Der er alene tale om en registrering af, om spørgsmålene er blevet besvaret.

På nedenstående skærmbillede kan man se, at deltageren har svaret på spørgsmål 1 og 3, men ikke har svaret på spørgsmål 2. Deltageren er i gang med at besvare nr. 4, hvilket kan ses af tydelig sort skrift. De besvarede spørgsmål (nr. 1 og 3, som er klart grønne) er blevet besvaret.

Det kan være en god idé at oplyse deltagerne om farveskiftets betydning, så de lettere kan danne sig et overblik over, hvad de har besvaret.

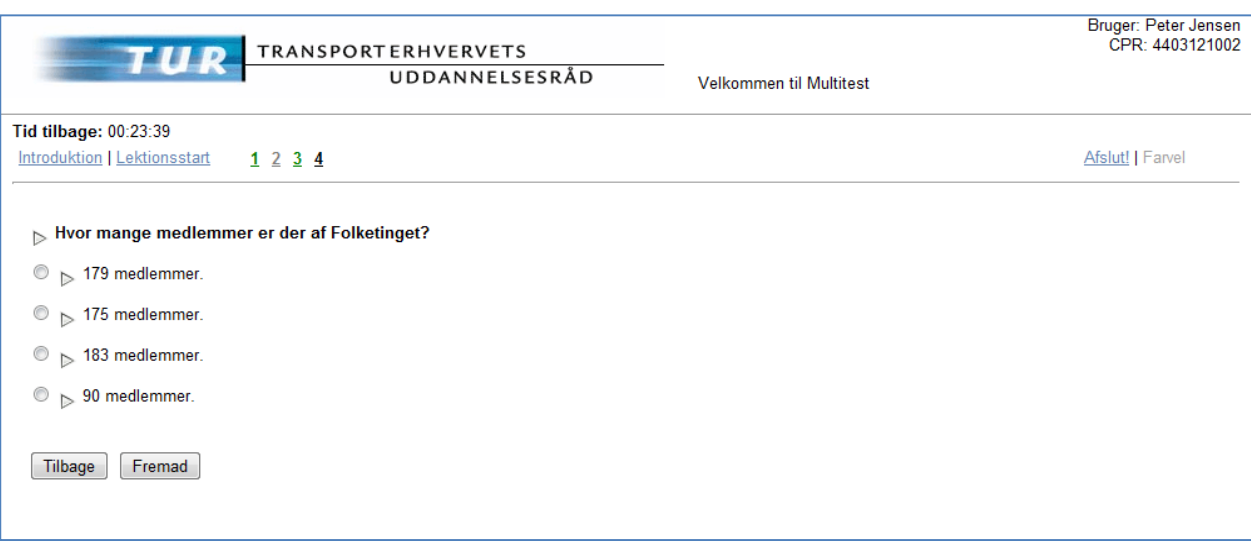

Når deltageren når til slutningen af prøven, bliver vedkommende oplyst om, at det er muligt at vende tilbage til spørgsmålene, hvis der er noget man ønsker at gøre anderledes eller tænke over en ekstra gang.

Hvis deltageren ikke ønsker at vende tilbage til testens spørgsmål, klikker man på **Afslut**-knappen, hvilket via et ekstra klik bringer deltageren tilbage til udgangspositionen. Her vil vurderingen af prøven dukke op ca. 5 minutter senere end den sidste test, deltagerne har afsluttet eller senest, når tiden for testen er udløbet.

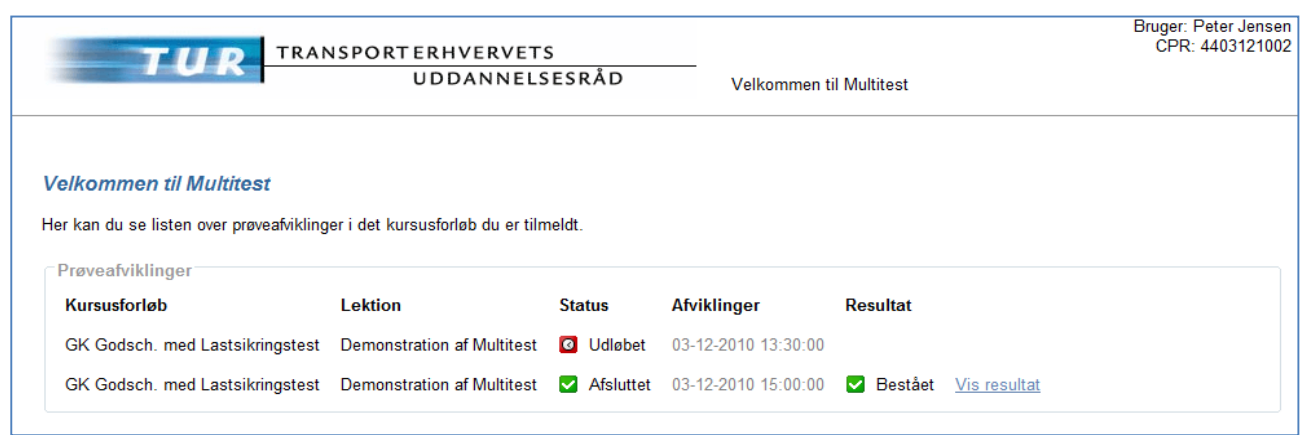

"Peter Jensen" bestod heldigvis prøven, og resultatet bliver vist således.

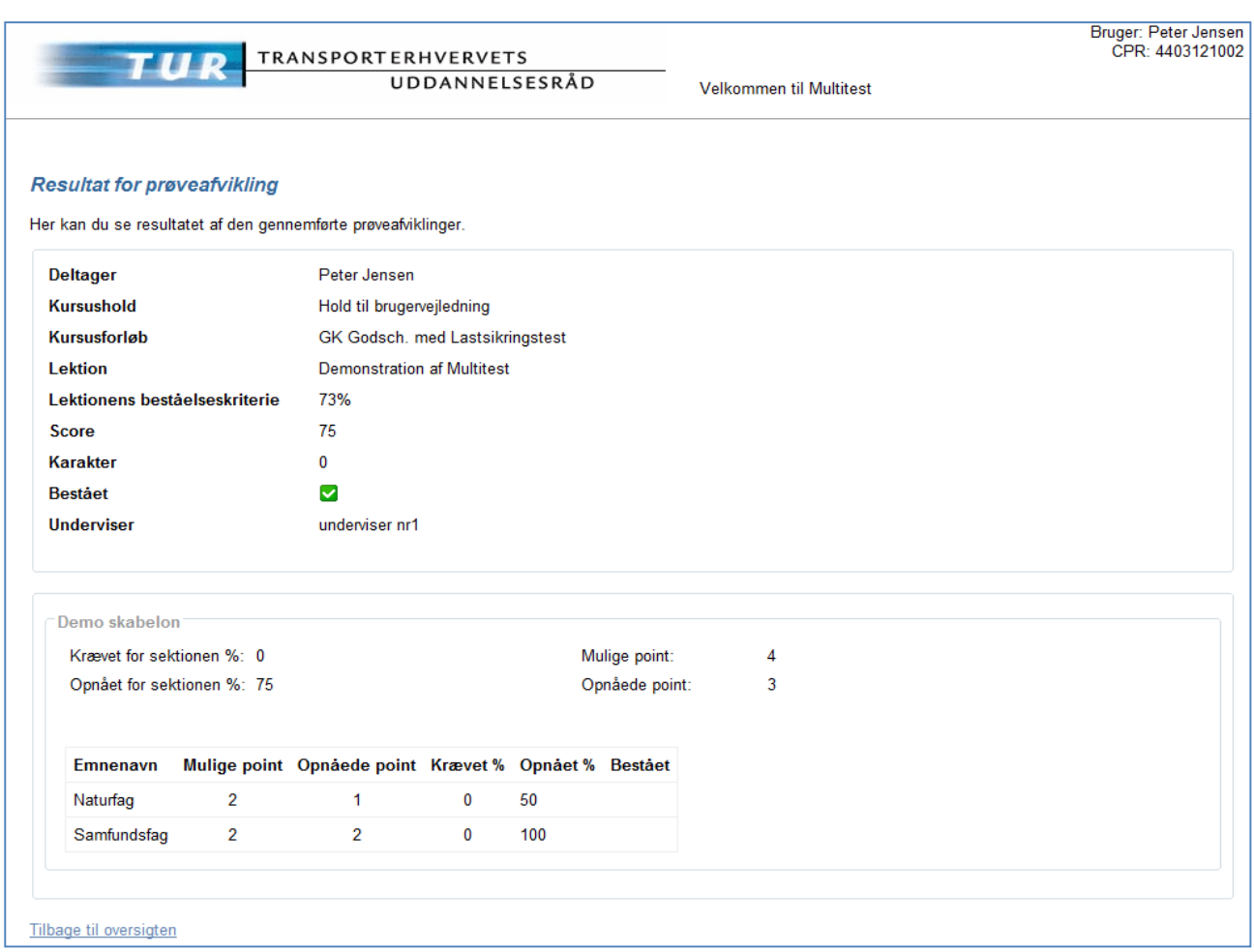

# **Resultatvisning**

Når deltagerens skærm viser, at der foreligger et resultat af testen, kan vedkommende klikke på Vis resultat, og få resultatet af testen vist med de detaljer, den er sat op til.

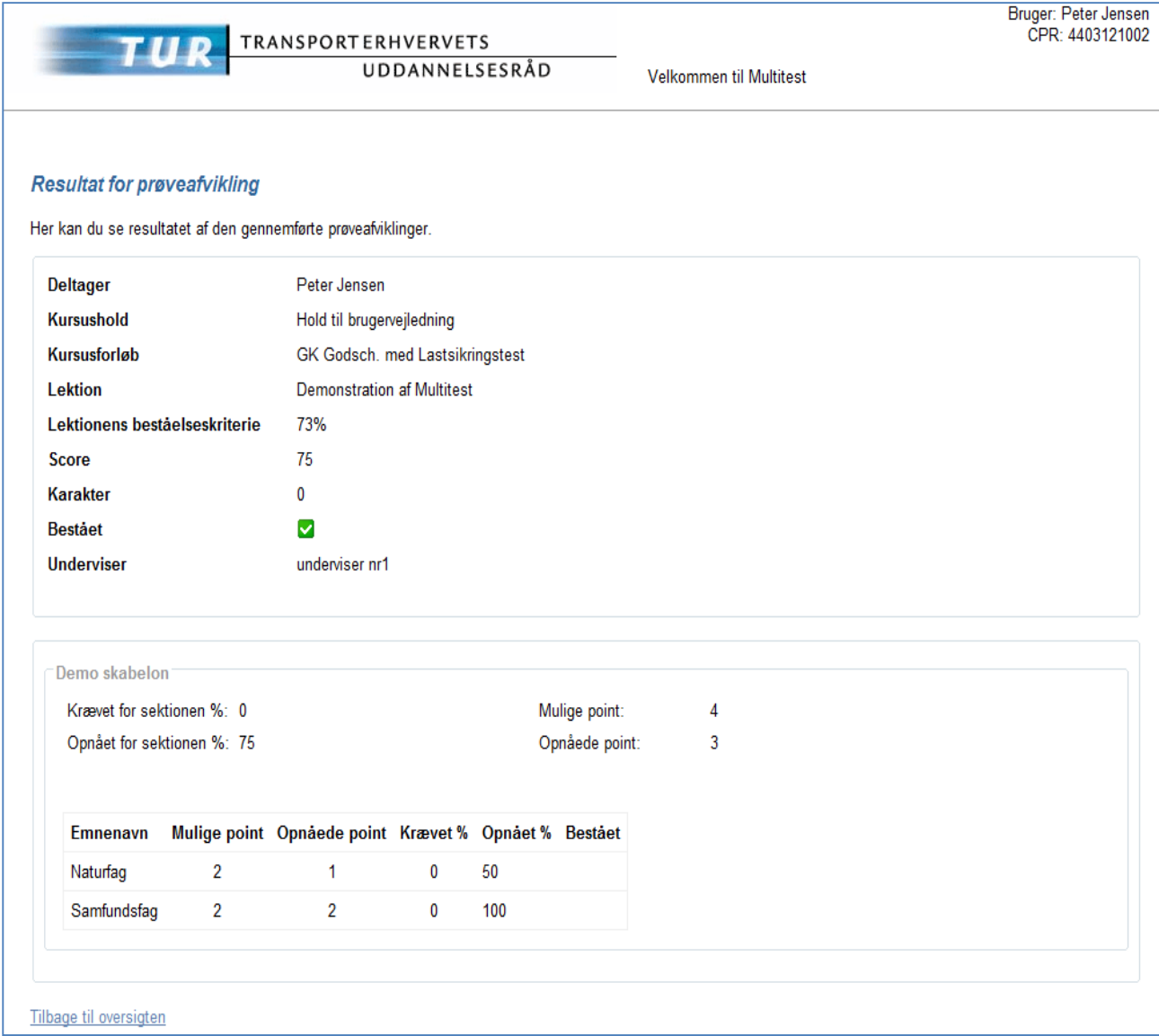

På denne demonstration af Multitest er data opdelt i to rammer. Øverst fremgår stamdata om deltageren og om holdet, ligesom man kan se, om deltageren er bestået, hvilket er markeret med  $\blacksquare$ .

Næste ramme er specificeret på emner. Her Natur- og Samfundsfag, og det viser hvordan deltageren har klaret sig.

I den øverste ramme er beståelseskriteriet 73% for den samlede test, men i den nederste ramme er kriteriet 0% for den pågældende Sektion (**Demoskabelon).**

Der kan i nogle tests være emner, som man vægter vigtigere end andre, og i så fald vil der i **Krævet %** i skemaet med emner være anført en procent større end "0". I dette eksempel er procenten sat til "0", og derfor bliver kolonnen **Bestået** ikke udfyldt med bestået eller ej.

I princippet skal deltagere bestå efter alle tre kriterier, men i denne test er det kun i den overordnede vurdering, der er sat et krav større end 0%, hvorfor det alene er dette, som afgør resultatet af testen.

# *Holdresultat*

Vælg Kursushold, Lektioner.

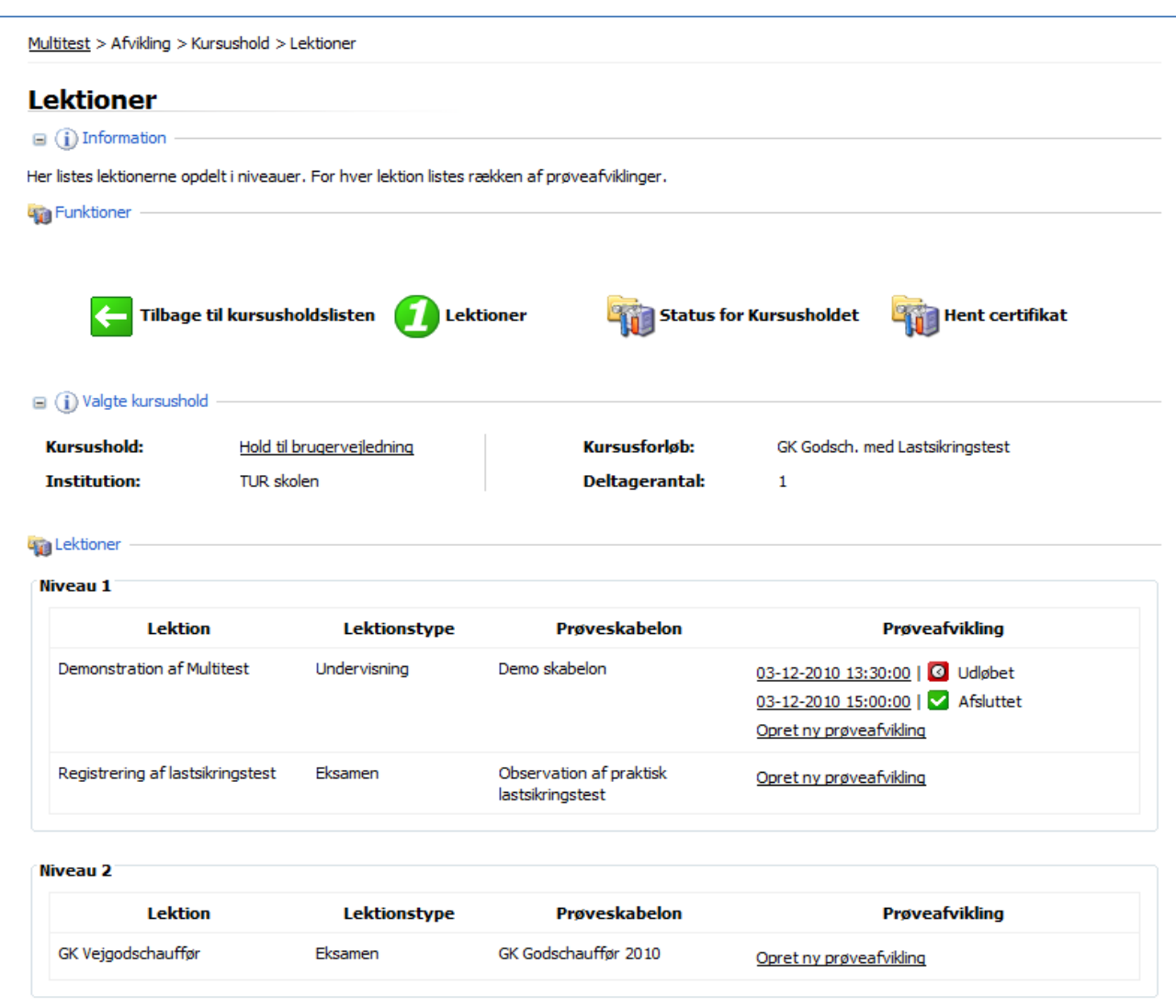

Klik derefter på **Status for Kursusholdet.**

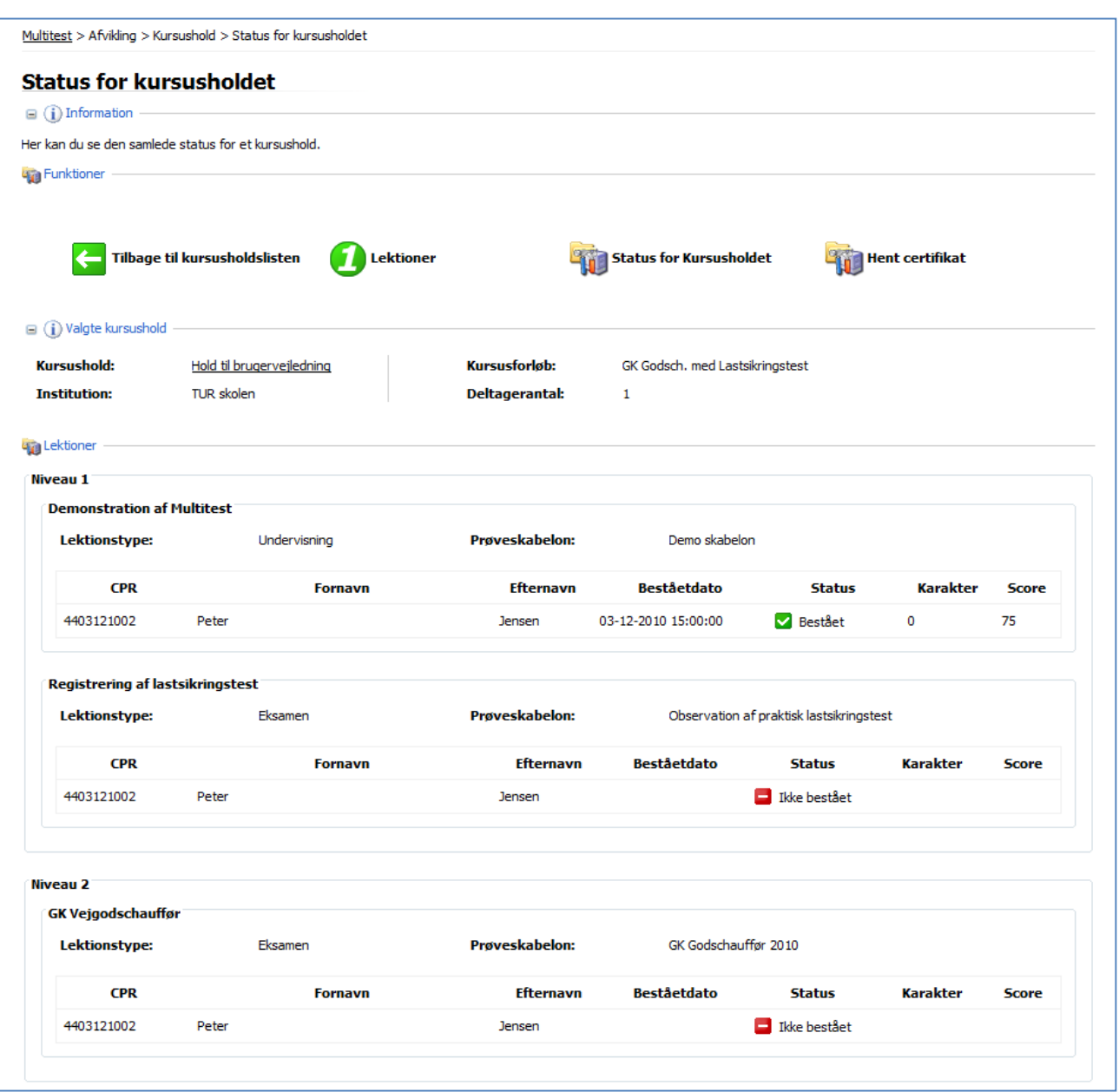

Her har man det fulde overblik over holdets resultater. I dette skærmbillede skelnes udelukkende mellem Bestået eller ej. Ikke bestået kan dække over dumpet eller manglende deltagelse.

Vi kan se, at Peter Jensen har gennemført Demonstration af Multitest, og at han endnu ikke er tilmeldt hverken lastsikringsprøve eller den skriftlige **GK Vejgodschauffør.**

# **7. Brugere, som er aktive på flere af Multitest platformene**

Der kan være forskellige årsager til at man som Bruger har behov for at kunne betjene flere forskellige platforme, som fx TUR på dansk, engelsk og tysk (Gaffeltruck), herudover er der også brugere som har behov for adgang til både TUR og Trafikstyrelsens platform (GK uddannelsen).

I den nyeste version af Multitest (december 2010) er det nu blevet nemmere at administrere. Hvor brugere tidligere skulle logge ind med forskellige mail adresser, kan man nu bruge den samme adresse til de platforme man skal have adgang til.

Hvis man ud over ens mail-logon også vælger ens kode på platformene, får man adgang til, i en Windows rullemenu, at vælge hvilken platform man ønsker adgang til.

Hvis man som bruger vælger TUR indgangen til Multitest (<https://tur.multitest.dk/administration> )

opnår man nedenstående valgmulighed.

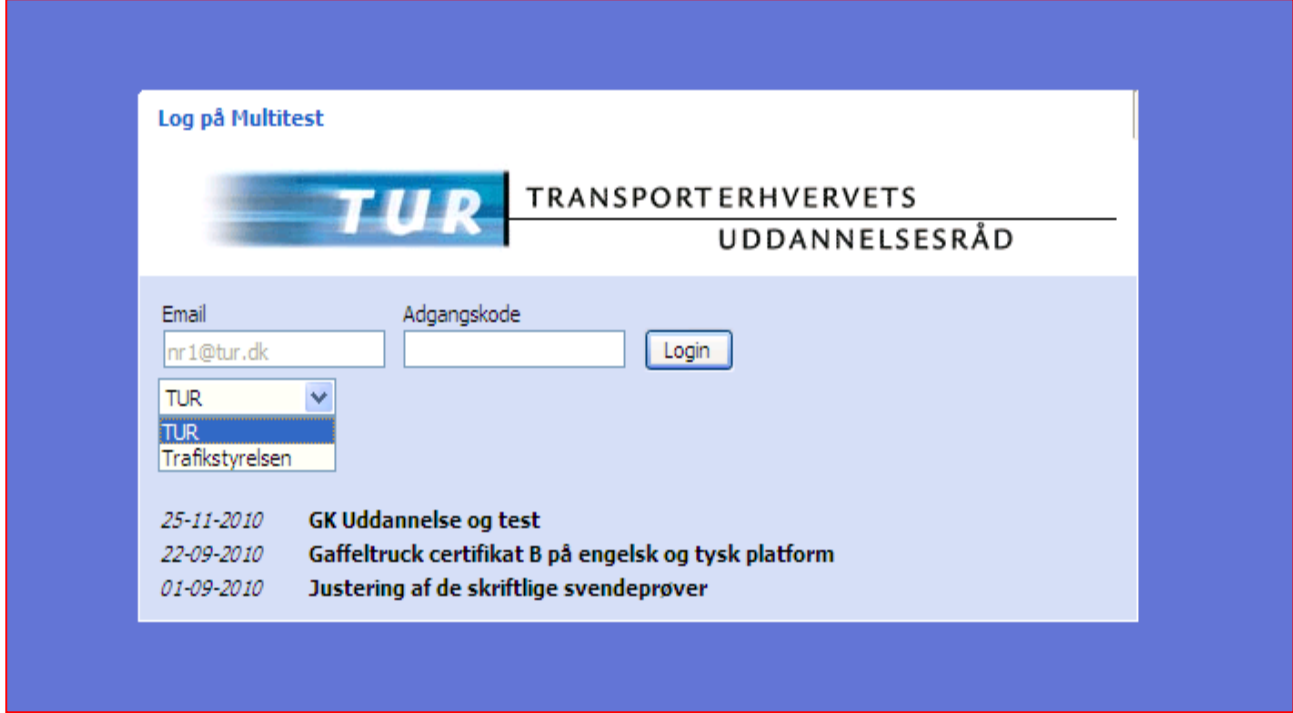

På den måde kan man koble flere eller færre platforme på sin kontormail, og derfor undgå besværet med at skulle administrere flere "postkasser".

# **Bilag 1 Oversigt over brugernes rettigheder i Multitest**

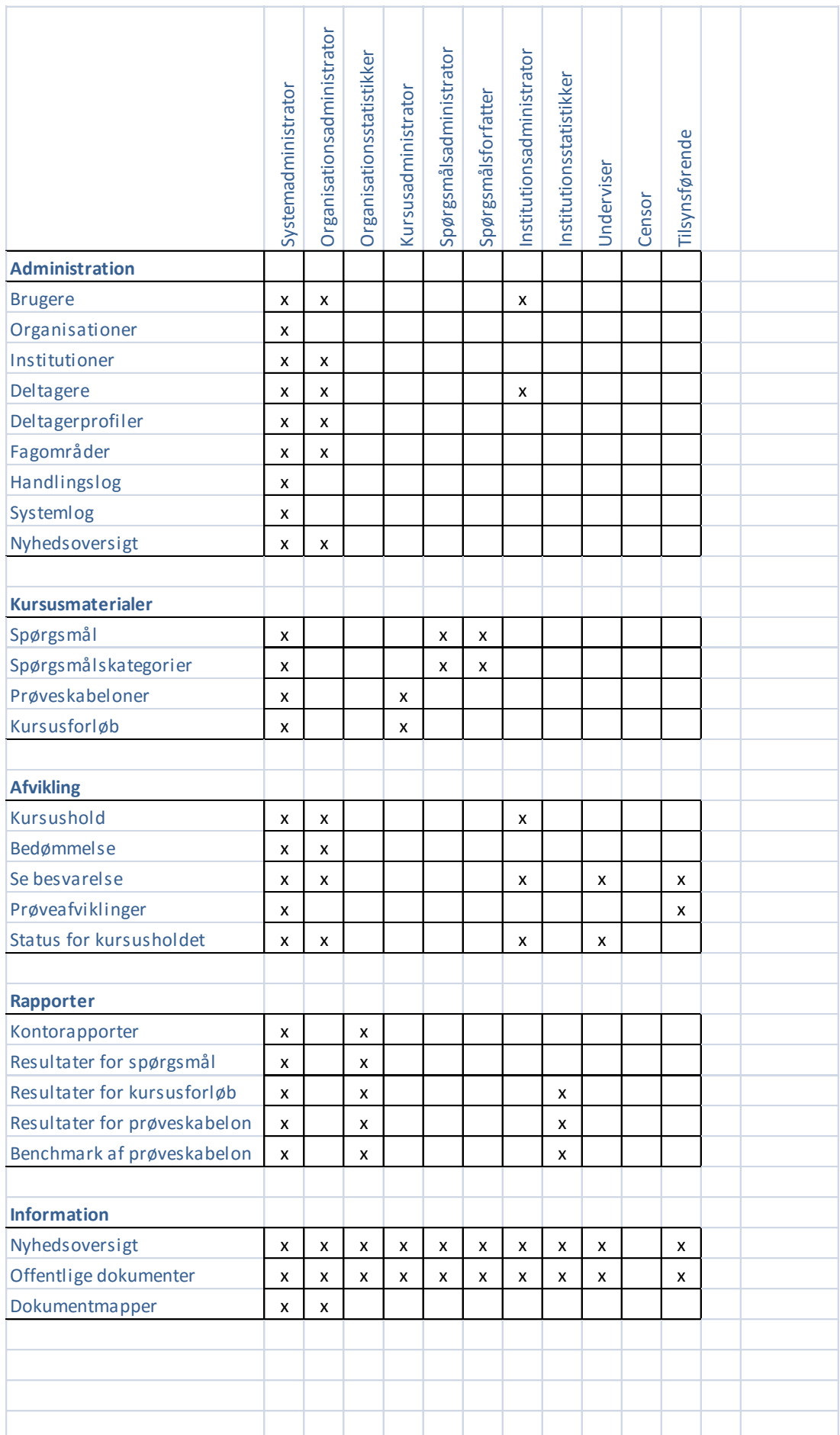